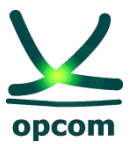

**operatorul pieţei de energie electrică și de gaze naturale din ROMÂNIA**

# **Ghid de utilizare a platformei de tranzacţionare PCCB-NC**

## **CUPRINS**

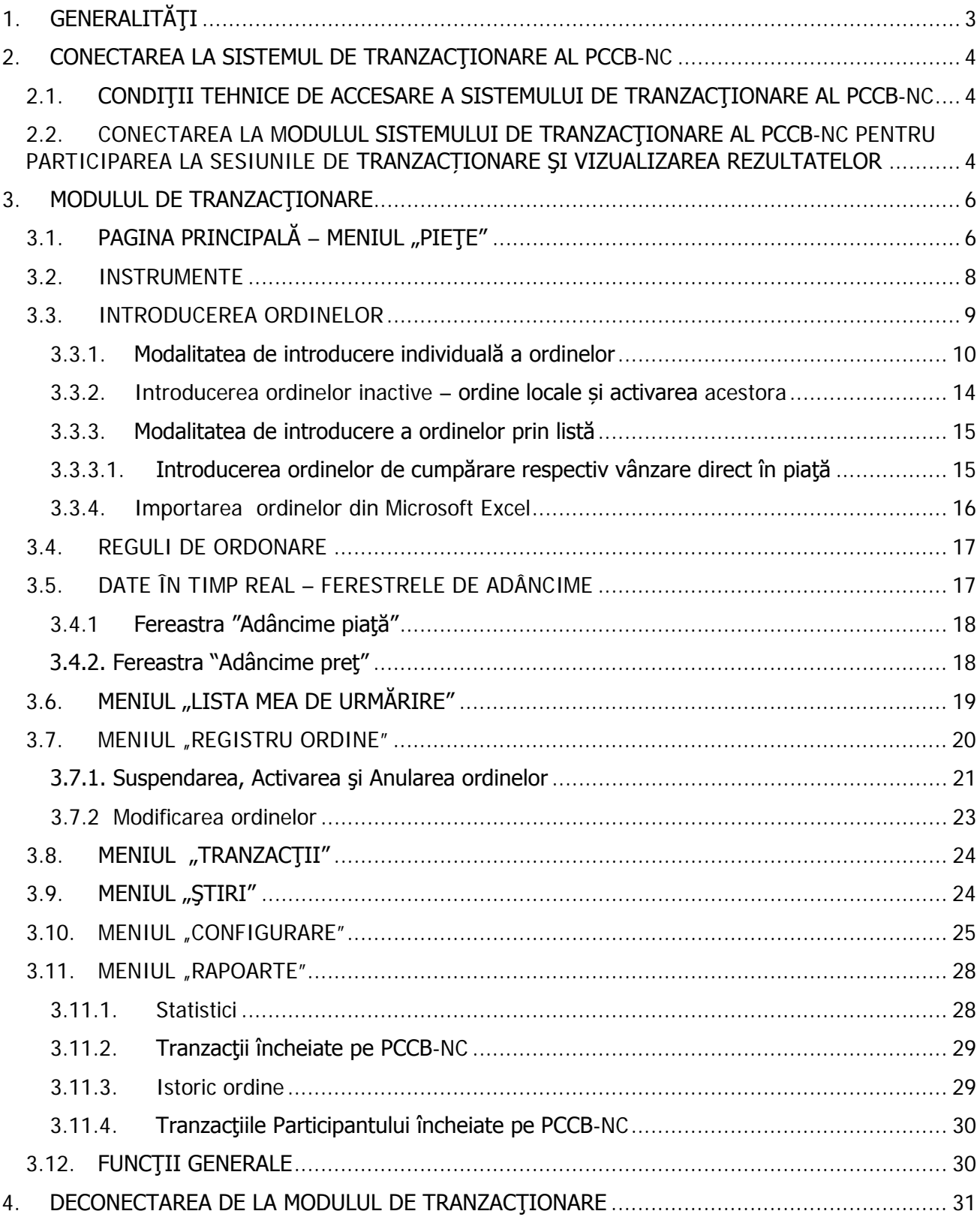

## <span id="page-2-0"></span>**1. GENERALITĂŢI**

Pe întreg parcursul documentului "Ghid de utilizare a platformei de tranzactionare PCCB-NC", în cele ce urmează, termenii specifici Sistemului de Tranzacționare vor avea următoarea interpretare, și vor fi utilizaţi în conformitate cu definirea lor în "Regulamentul privind modalităţile de încheiere a contractelor bilaterale de energie electrică prin licitație extinsă și negociere continuă și prin contracte de procesare", în "Convenție de participare pe piața centralizată a contractelor bilaterale de energie electrică conform căreia contractele sunt atribuite prin negociere continuă" şi în "Procedura PCCB-NC".

- Ordin: Oferta pentru energie electrică Oferta având preţul şi cantitatea de energie electrică ferm stabilite;
- Cheie USB: Dispozitiv hardware extern care se conectează la calculator și permite Participantului înregistrat la PCCB-NC accesarea Sistemului de Tranzacționare;
- Instrument: Instrument standard Contractul definit în cadrul Sistemului de Tranzactionare al PCCB-NC pentru vânzarea/cumpărarea de energie electrică, având un cod alfanumeric unic de identificare.

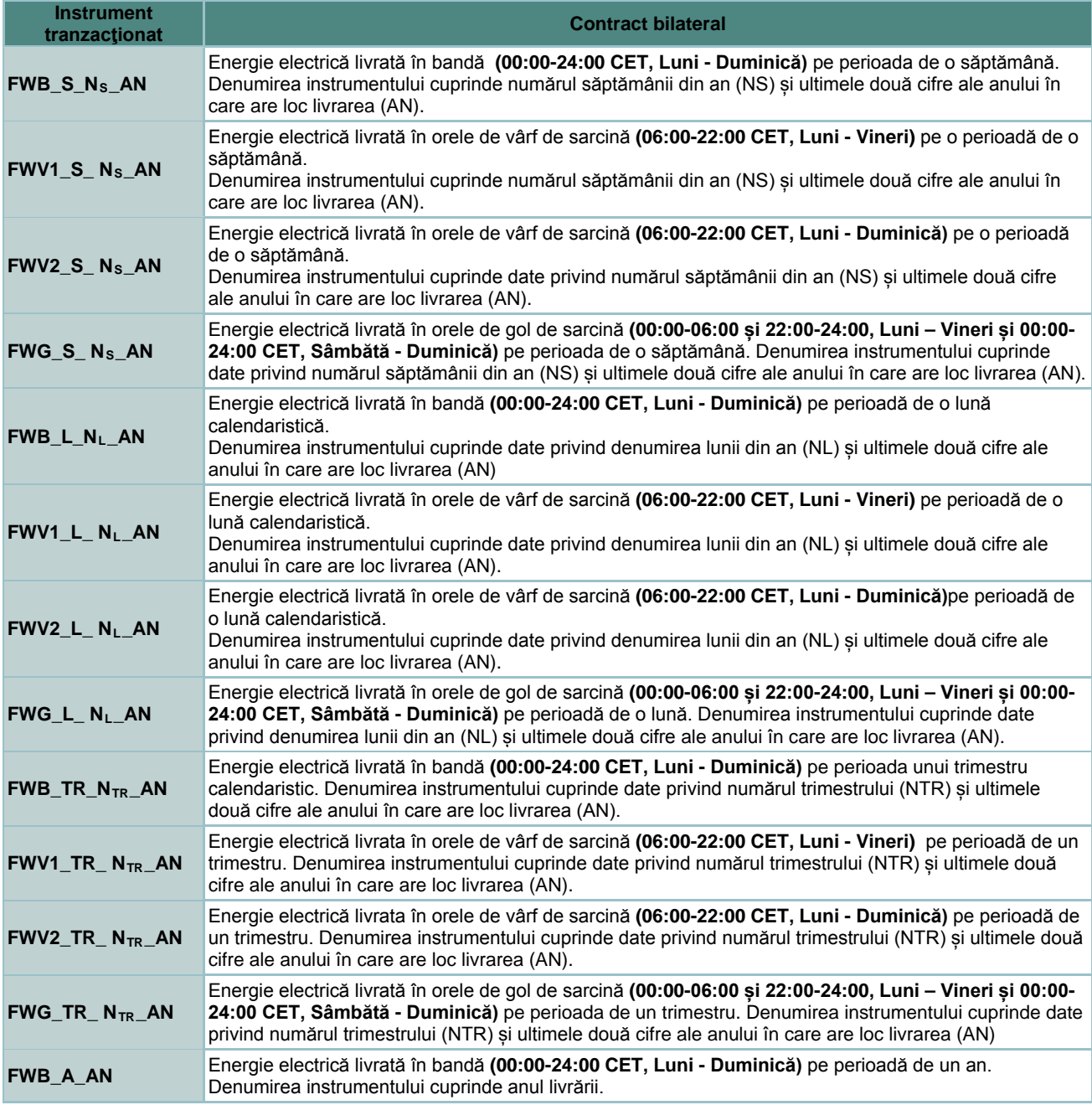

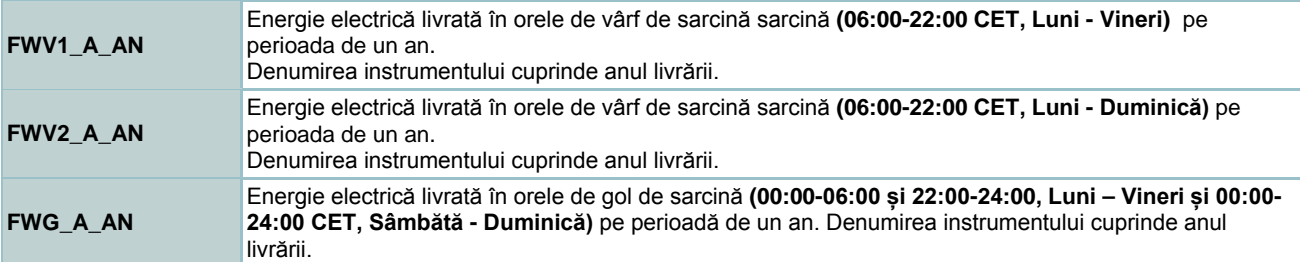

Sistemul de Tranzacționare utilizat pentru PCCB-NC este deservit de aplicația CONDICO ce oferă facilități multiple fiind creată în scopul tranzacționării prin mecanismele specifice negocierii continue. Ghidul de utilizare a platformei de tranzactionare PCCB-NC prezintă numai acele facilități ale aplicatiei cu relevanță pentru PCCB-NC.

#### <span id="page-3-0"></span>**2. CONECTAREA LA SISTEMUL DE TRANZACŢIONARE AL PCCB-NC**

#### <span id="page-3-1"></span>**2.1. CONDIŢII TEHNICE DE ACCESARE A SISTEMULUI DE TRANZACŢIONARE AL PCCB-NC**

Pentru accesul la Sistemul de Tranzacţionare al PCCB-NC fiecare operator trebuie să dispună de:

- calculator echipat cu:
	- o procesor Intel® Core™2 Duo CPU 2.4 GHz,
	- o memorie 2 GB RAM,
	- o rezolutie ecran UXGA (1600 x 1200);
- sistem de operare Windows XP (SP3) sau Windows 7 (32-bit) și cu Internet Explorer versiunea 7 sau mai nouă;
- conexiune la internet stabilă;
- cheie de autentificare (USB sau smartcard) configurată corespunzător având certificatul de Trading necesar accesului la Modulul de tranzacționare, conectată la calculator.

Precizări:

- Windows Vista nu este recomandat datorită unor posibile probleme de performanță;
- Rezoluția ecranului poate fi dependentă de setările personale de afișare preferate;
- O activitate intensă în piață poate avea impact asura performanțelor în cazul conexiunilor de bandă largă slabe.

Operațiile pentru instalarea aplicațiilor necesare pentru rularea programului ActivCard care permite accesul prin intermediul certificatelor la Sistemul de Tranzactionare sunt prezentate în Instrucțiuni instalare smart-card pentru Windows 7, publicat pe site-ul web al OPCOM S.A.

#### <span id="page-3-2"></span>**2.2. CONECTAREA LA MODULUL SISTEMULUI DE TRANZACŢIONARE AL PCCB-NC PENTRU PARTICIPAREA LA SESIUNILE DE TRANZACȚIONARE ŞI VIZUALIZAREA REZULTATELOR**

Sistemul de tranzacționare utilizat de către participanții la PCCB-NC este Modulul de tranzacționare. Pentru a se conecta la acest modul OPCOM S.A. alocă fiecărui participant înregistrat la piaţă un Nume de Utilizator şi o Parolă.

**ATENȚIE**: Participantul la PCCB-NC este direct responsabil pentru păstrarea confidențialității numelui de utilizator și a parolei necesare pentru accesarea la Sistemul de tranzacționare.

Succesiunea paşilor pe care participantul trebuie să îi parcurgă pentru conectarea la **Modulul de Tranzacţionare** este următoarea:

- Se porneste stația de lucru unde a fost instalată aplicația Datakey sau SafeNet (după caz) cu cheia de acces conectată la port-ul USB al stației de lucru (sau după caz cu cititorul de smart card-uri conectat la port-ul USB);
- Se accesează adresa comunicată de către administratorii platformei pentru acest modul, respectiv [https://trd.opcom.ro/ct/;](https://trd.opcom.ro/ct/)

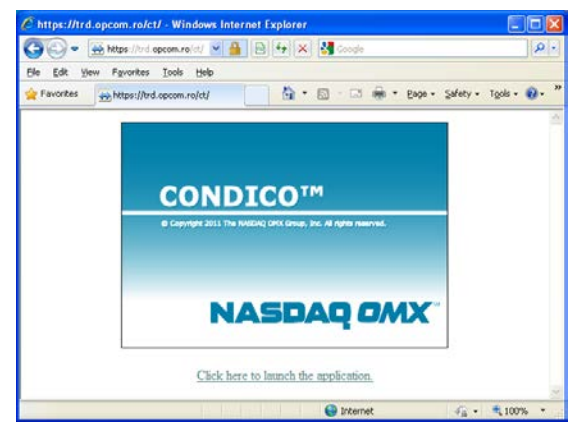

- Se lansează în funcționare aplicația clientului prin selectarea link-ului "Click here to launch the application";
- Se completează datele de identificare proprii: **Username** respectiv **Password** în fereastra care se deschide;

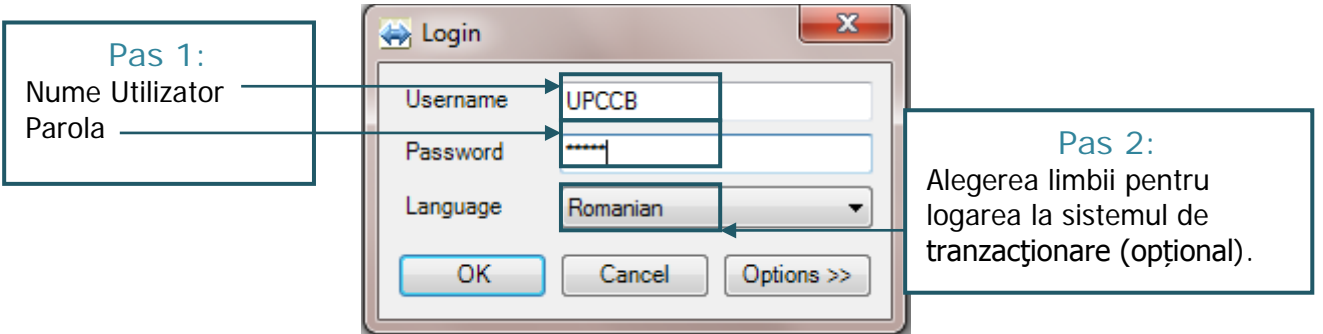

• Se extinde fereastra de introducere a codului de utilizator şi a parolei prin selectarea butonului "Options" și apoi se verifică faptul că este selectată opțiunea "Use certificate".

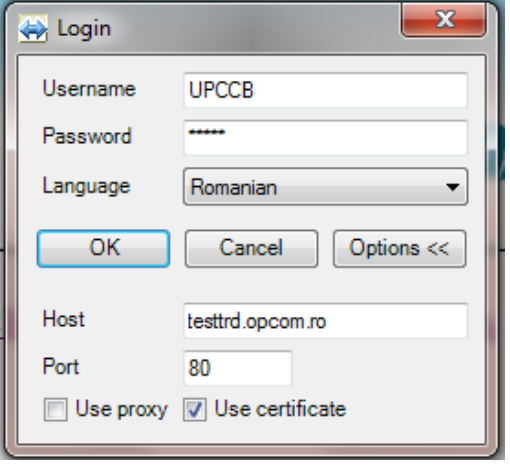

• În mod automat este afișată fereastra de confirmare a certificatului personalizat cu datele participantului la piață:

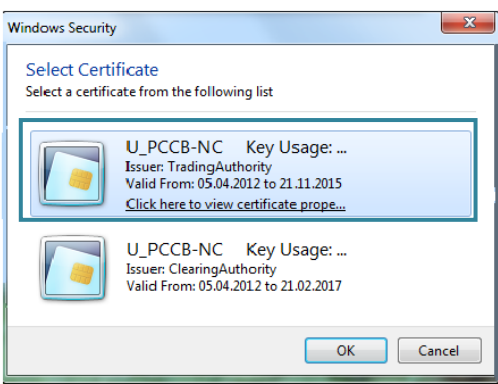

Ori de câte ori este afișată această fereastră se confirmă certificatul corespunzător, instalat de către OPCOM S.A. pentru PCCB-NC.

**ATENTIE**: Participantul la PCCB-NC este direct responsabil pentru verificarea valabilități certificatului. În cazul în care se apropie data de expirare participantul trebuie să prezinte cardul/cheia de acces pentru a i se reînnoi certificatul.

• Se selectează "**Trading Authority**";

Pentru certificarea cheii USB utilizatorul va introduce în fereastra apărută codul PIN "1245".

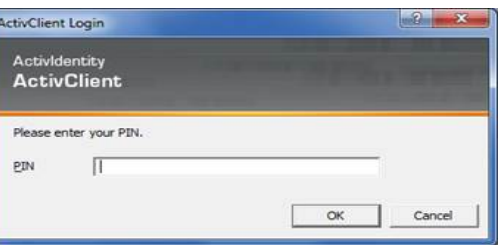

Pentru certificarea smart card-ului utilizatorul va introduce în fereastra apărută parola **"PASSWORD"** (caracterele utilizate trebuie să fie majuscule).

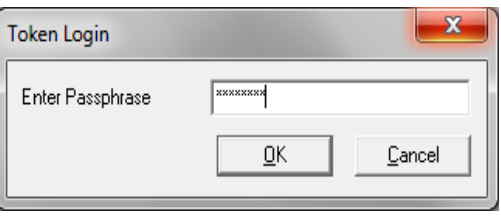

În cazul în care conectarea la Sistemul de Tranzacționare al PCCB-NC nu se realizează cu succes, se recomandă reluarea procesului de conectare de la etapa de introducere a adresei, după ce în prealabil cheia de acces a fost scoasă și apoi reinserată în port-ul USB și a fost repornit browser-ul "internet explorer" (sau echivalent).

#### <span id="page-5-0"></span>**3. MODULUL DE TRANZACŢIONARE**

#### <span id="page-5-1"></span>**3.1. PAGINA PRINCIPALĂ – MENIUL "PIEŢE"**

Imediat după conectarea la Sistemul de Tranzacţionare se deschide pagina principală,

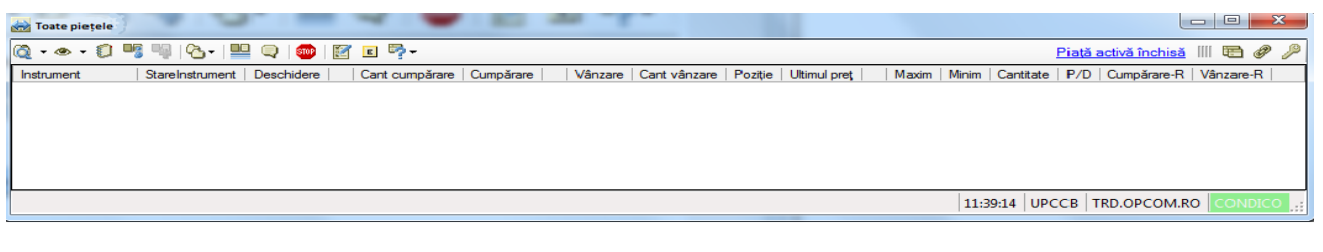

din care pot fi alese meniurile:

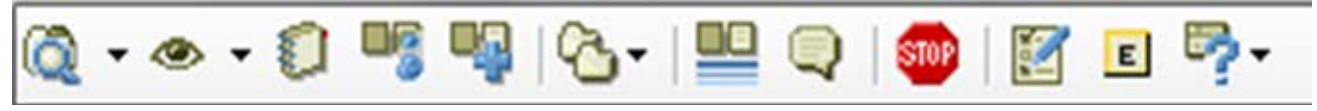

**Piete** – pot fi vizualizate toate pietele pe care sunt definite instrumente;

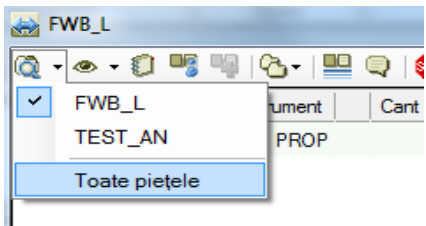

 **Lista mea de urmărire** – pot fi configurate una sau mai multe liste de instrumente pentru urmărirea numai a instrumentelor de care Participantul la PCCB-NC este interesat pentru a le vizualiza separat;

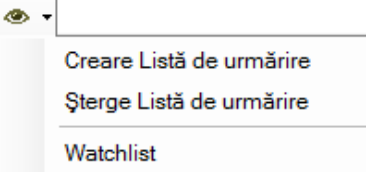

**EXECTS** Registru ordine – pot fi vizualizate ordinele proprii pe piata selectată, se pot modifica ordinele în sensul schimbării preţului şi/sau cantităţii, ordinele pot fi retrase din piaţă, activate respectiv anulate;

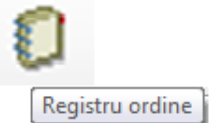

 **Tranzacţii companie** – pot fi vizualizate tranzacţiile proprii din piaţă ale Participantului aferente zilei curente;

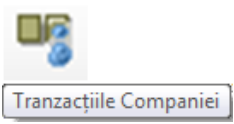

**EXA** Rapoarte – pot fi vizualizate diverse rapoarte curente sau istorice referitoare la tranzactiile încheiate sau ordine introduse în piaţă ale Participantului;

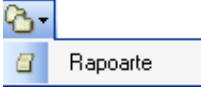

 **Declanșator tranzacție** – pot fi vizualizate în timp real tranzacțiile încheiate pe piață ale Participantului cu asigurarea anonimității;

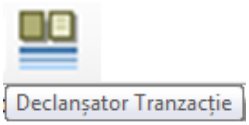

 **Ştiri** – pot fi vizualizate mesajele transmise de către administratorul platformei de tranzactionare;

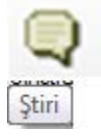

 **Suspendă pachet ordine –** se pot suspenda de către Participantul PCCB-NC ordinele din piață;

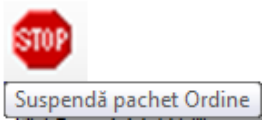

 **Configurare** – pot fi configurate ecranele proprii şi pot fi introduse limitări pentru introducerea ordinelor proprii;

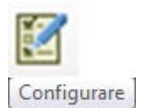

**Export date** – pot fi exportate date in format csv;

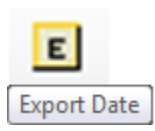

**Asistență** – pot fi vizualizate toate comenzile rapide.<br>E<sub>2</sub>

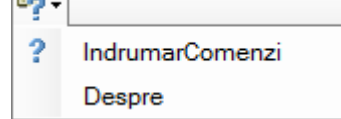

#### <span id="page-7-0"></span>**3.2. INSTRUMENTE**

Din meniul "Piete" prin selectarea pietei de interes, de exemplu **FWB\_L** sunt afișate toate instrumentele definite pe această piaţă accesibile pentru ziua de tranzacţionare curentă. Codul alfanumeric unic de identificare a fiecărui instrument din PCCB-NC tranzacționat va avea următoarea formă: **FWB\_L\_Luna\_AA**.

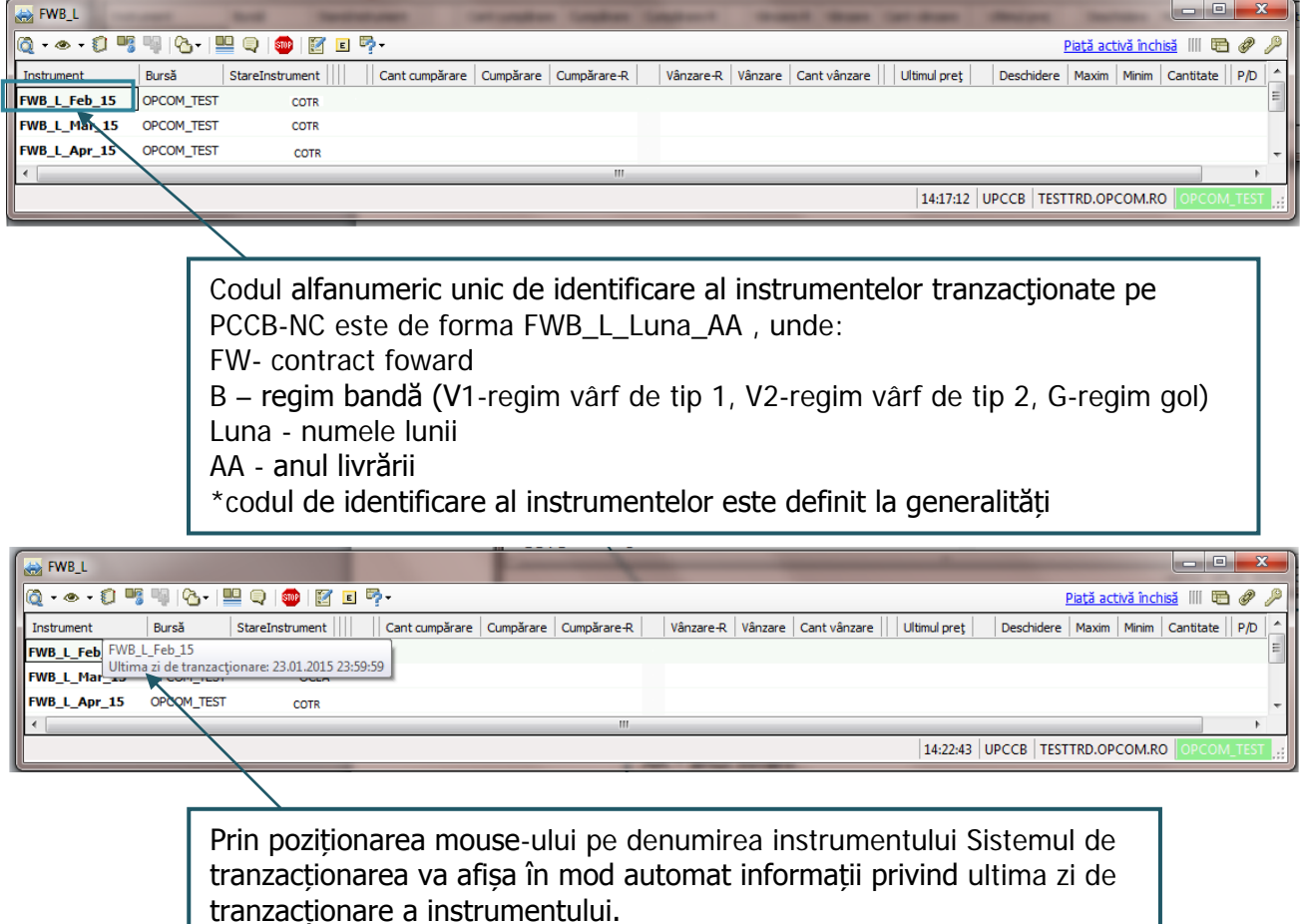

- **Instrument** denumirea instrumentului;
- **Stare Instrument** defineşte starea sistemului sau a instrumentelor. Diferite instrumente pot avea stări diferite:
- **PRTR** pre-trade starea iniţială a instrumentului pe parcursul căreia Participanții la PCCB-NC pot introduce, modifica ordine suspenda/activa și/sau anula ordine proprii de vânzare/cumpărare. Ordinele sunt vizibile numai în Registru ordine propriu și nu se pot

încheia tranzacții. În această stare nu se poate efectua corelarea ordinelor introduse de către Participanții la PCCB-NC;

- **COTR** tranzactionare continuă stare a instrumentului pe parcursul căreia Participanții la PCCB-NC pot introduce, modifica, suspenda/activa și/sau anula ordine proprii de vânzare/cumpărare și pot încheia tranzacții. Corelarea ordinelor introduse de către Participantii la PCCB-NC se face în mod continuu și automat. Sistemul de Tranzactionare se afla în starea COTR în intervalul 12:00-14:00;
- **PRCL** pre-închidere starea instrumentului după încheierea sesiunii de tranzacționare în care nu mai pot fi introduse ordine și nu se mai pot încheia tranzacții. Pe parcursul etapei caracterizată de această stare a pieței pot fi realizate numai acțiuni privind exportarea din Sistemul de tranzactionare de date statistice din meniul Rapoarte.
- **Deschidere** primul preţ pentru care există ordine pentru care este posibilă corelarea şi deci realizarea de tranzacții (Lei/MWh);
- **Cant Cumpărare** cantitatea totală a ordinelor de cumpărare la cel mai bun (cel mai mare) preț de cumpărare (MWh);
- **Cumpărare** cel mai mare preţ de cumpărare (Lei/MWh);
- **Vânzare** cel mai mic preţ de vânzare (Lei/MWh);
- **Cant Vânzare** cantitatea totală a ordinelor de vânzare la cel mai bun ( cel mai mic) preţ de vânzare (MWh);
- **EUltimul pret** ultimul pret de tranzactionare în ziua curentă (Lei/MWh);
- **Maxim** preţul maxim de tranzacţionare (Lei/MWh);
- **Minim** pretul minim de tranzactionare (Lei/MWh);
- **Eantitate** cantitatea totală tranzactionată (MWh). Când starea instrumentelor este COTR această coloană conține informații privind cantitatea totală tranzacționată;
- **P/D** cantitatea totală a pozițiilor deschise (ordine introduse în piață) ce au încheiat tranzacții (MWh);
- **Cumpărare**-R starea ordinelor de cumpărare atunci când traderul este restrictionat (R);
- **Vânzare**-R starea ordinelor de vânzare atunci când traderul este restricţionat (R).

Nota: La prima accesare a platfomei informatice, utilizatorul poate configura ecranul "Piețe" în funcție de necesitățile sale, configurarea sugerată fiind:

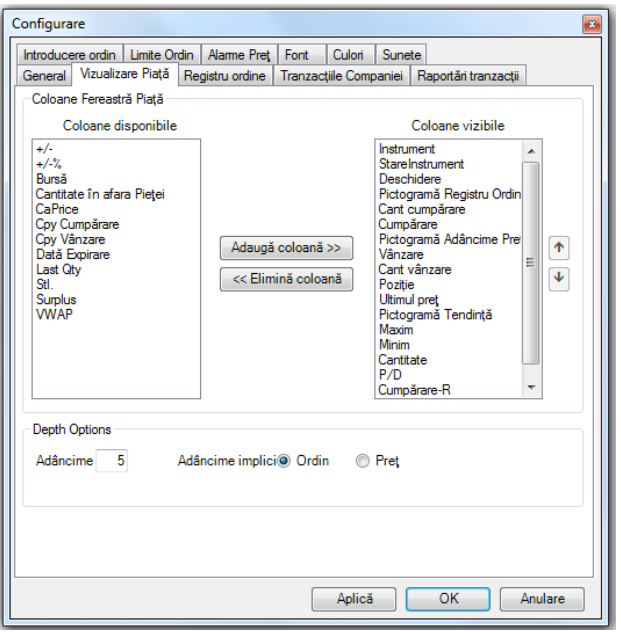

Toate informatiile se referă la sesiunea curentă de tranzactionare.

#### <span id="page-8-0"></span>**3.3. INTRODUCEREA ORDINELOR**

Sistemul de Tranzacționare permite introducerea ordinelor ca:

- ordine active – ordine la piață, pe parcursul sesiunii de tranzacționare în care starea instrumentelor, din cadrul pietei este marcată cu COTR (tranzacționare continuă). Aceste ordine sunt vizibile în piață (pentru toți participanții conectați) și se pot corela pe măsură ce se îndeplineste conditia de corelare;

- ordine inactive – ordine locale, marcate în Registrul ordine cu mențiunea "LOCAL", vizibile numai de Participantul care le-a introdus și care pot fi introduse pe parcursul sesiunii de tranzacționare când starea instrumentelor din cadrul pieței sunt marcate cu COTR.

Sistemul de Tranzactionare pune la dispozitie două modalități de introducere a ordinelor:

- Introducerea individuală a ordinelor active, pentru fiecare instrument aferent unei piete definită pentru PCCB-NC este posibilă când piața se află în starea OPEN iar starea instrumentelor din cadrul pietei este marcată cu COTR (tranzactionare continuă).
- Introducerea prin listă de ordine a câte unui ordin de cumpărare și/sau câte unui ordin de vânzare pentru fiecare instrument aferent unei piețe definită pentru PCCB-NC. Acest mod de introducere a ofertelor este posibil când starea instrumentelor din cadrul pieței este COTR (tranzacţionare continuă).

#### <span id="page-9-0"></span>**3.3.1. Modalitatea de introducere individuală a ordinelor**

Din fereastra de piață deschisă pentru piața de interes, de exemplu **FWB\_L**, prin selectarea butonului din dreapta în dreptul instrumentului pentru care se dorește introducerea de ordine sau dublu click pe numele instrumentului pentru care se dorește introducerea de ordine se deschide meniul din care se alege optiunea "Introducere ordin" pentru a fi creat un ordin nou.

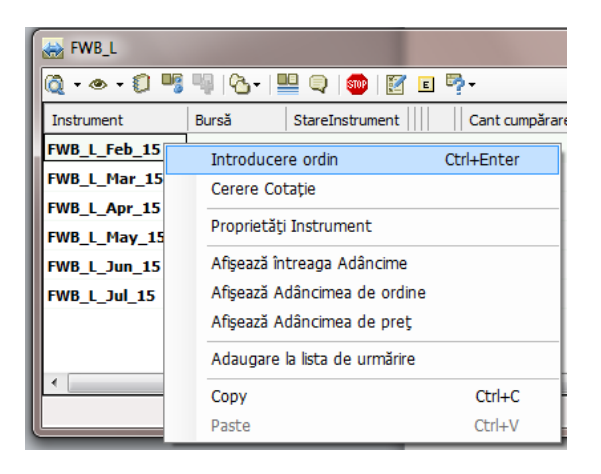

Preţurile ordinelor vor fi introduse în moneda oficială din România [Lei] cu maximum 2 zecimale după virgulă şi vor fi numere pozitive.

Toate cantitățile ordinelor vor fi introduse în [MWh] fără zecimale și vor fi numere pozitive.

Sistemul de tranzacționare nu permite introducerea ofertelor cu cantități și prețuri nule, generând mesaje de eroare:

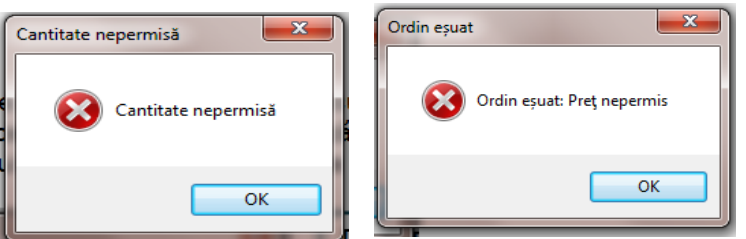

#### - **Ordine de cumpărare.**

**Pasul 1:** În ferestra "Introducere ordin" se selectează sensul ofertei "Cumpărare".

**Pasul 2:** În fereastra "Introducere ordin" se completează câmpurile "Cantitate" și "Preț". Fondul ferestrei aferente introducerii unui ordin de cumpărare este albastru.

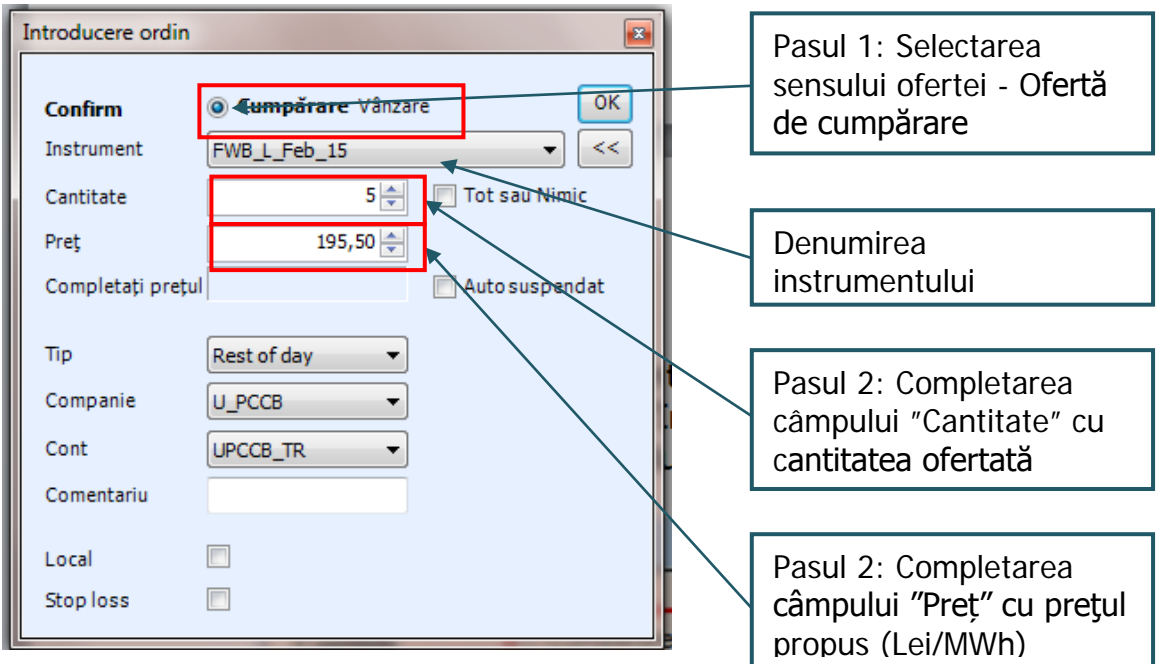

#### - **Ordine de vânzare.**

**Pasul 1:** În ferestra "Introducere ordin" se selectează sensul ofertei "Vânzare".

**Pasul 2:** În fereastra "Introducere ordin" se completează câmpurile "Cantitate" și "Preț". Fondul ferestrei aferente introducerii unui ordin de vânzare este roz.

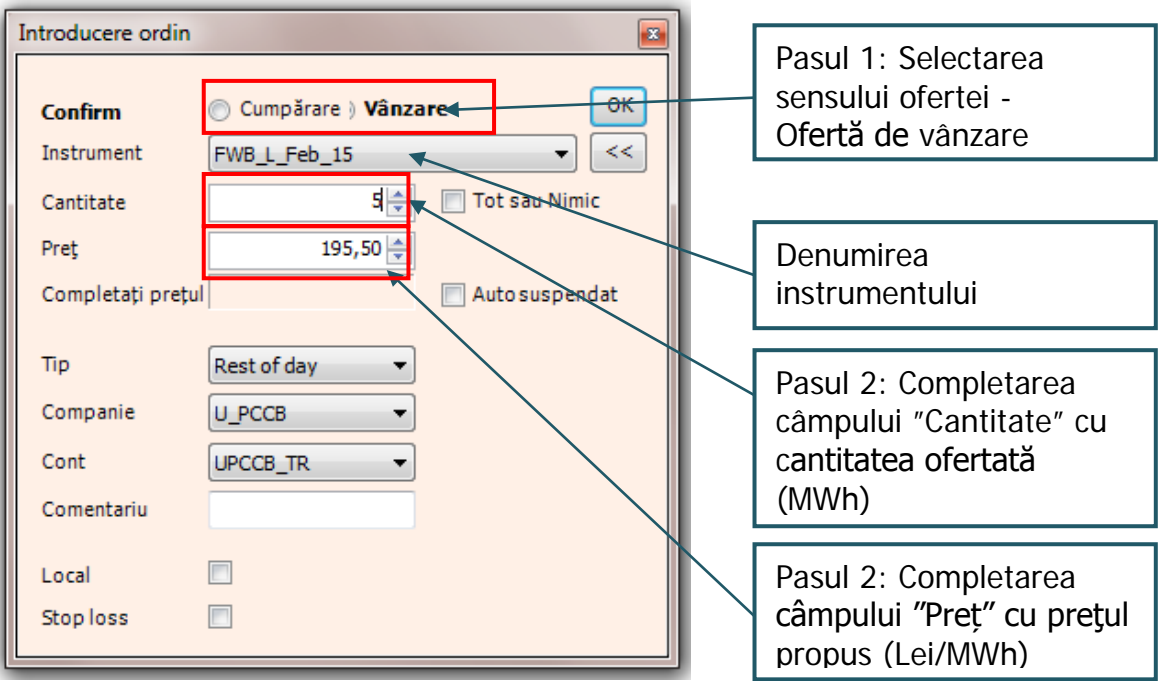

Pentru niciunul dintre tipurile de ordine nu trebuie modificat conținutul următoarelor câmpuri ale ferestrei "Introducere ordin":

- Câmpul "**Companie**" deoarece acesta reflectă în mod implicit codul alocat participantului la piață;
- Câmpul "Cont" deoarece acesta reflectă în mod implicit codul contului de tranzacționare alocat participantului la piață.

În cazul în care nu se selectează automat contul de tranzacţionare aferent userului utilizat deschideţi ferestra de introducere ordin cu toate opţiunile şi selectaţi contul configurat.

#### **Tipuri de ordine**

Pentru Câmpul "Tip" participantul poate avea următoarele opțiuni acceptate pentru durata ordinelor:

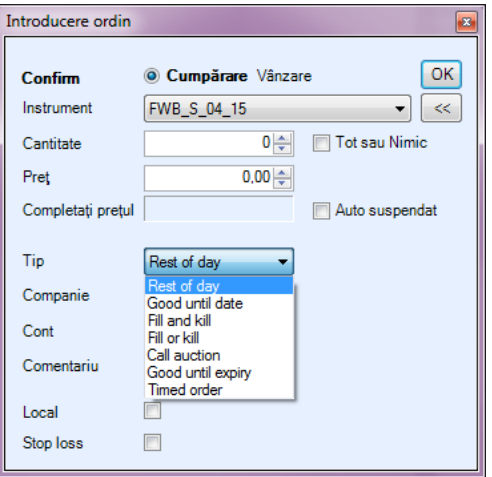

- Rest of Day ordinul introdus în Sistemul de tranzacționare este valabil până la sfârșitul sesiunii de tranzactionare respectiv de ora 14:00. În registru ordine apare în coloana "Valid: **RoD**". Ordinele de acest tip care au rămas necorelate sau care nu au fost retrase, vor fi anulate la expirarea sesiunii de tranzactionare deschisă pentru instrumentele specifice;
- **Good until date** ordinul introdus în Sistemul de tranzacţionare este valabil până la o dată stabilită începând cu data sesiunii următoare sesiunii curente de tranzacționare. În registru ordine apare în coloana "Valid:[**data expirării**]. Data se selectează din câmpul din dreapta. Ordinele vor fi anulate în timpul sesiunii de tranzacționare de la data specificată;

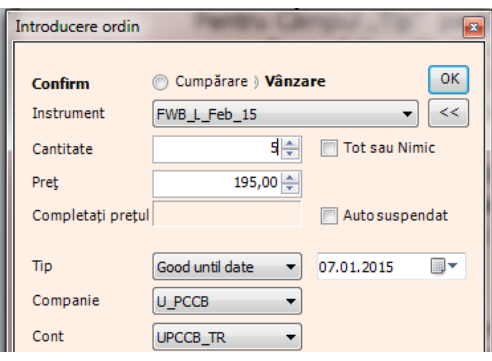

- **Good until expiry** - ordinul este valabil până la expirarea instrumentului pentru care a fost introdus în Sistemul de tranzactionare. În registru ordine apare în coloana "Valid: GtC".

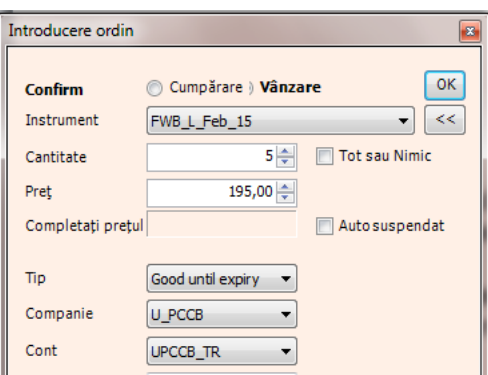

Pe parcursul sesiunii de tranzacționare când starea instrumentului este COTR poate fi selectată opțiunea Stop loss prin care pot fi stabilite condiții de declanșare în piață a unui ordin în funcție de următoarele caracteristici ale ordinelor introduse de către ceilalți participanți la piață:

- Pret de vânzare mai mare sau cel putin egal cu;
- Pret de vânzare mai mic sau cel mult egal cu;
- Pret de cumpărare mai mare sau cel puțin egal cu;
- Pret de cumpărare mai mic sau cel mult egal cu;
- Ultimul pret de tranzactionare mai mare sau cel putin egal cu;
- Ultimul preț de tranzacționare mai mic sau cel mult egal cu.

Criteriile de declanșare în piața a unui ordin de tip **Stop loss** ce privesc prețurile de vânzare sau de cumpărare pot fi declanșatoare pentru activarea în piață a ordinului numai dacă ordinul este de tip **RoD**.

Criteriile de declanșare în piață a unui ordin de tip Stop loss ce privesc ultimul preț de tranzacționare sunt active și produc efectul dorit numai în cazul ordinelor de tip "**Fill and Kill**" sau "**Fill or Kill**".

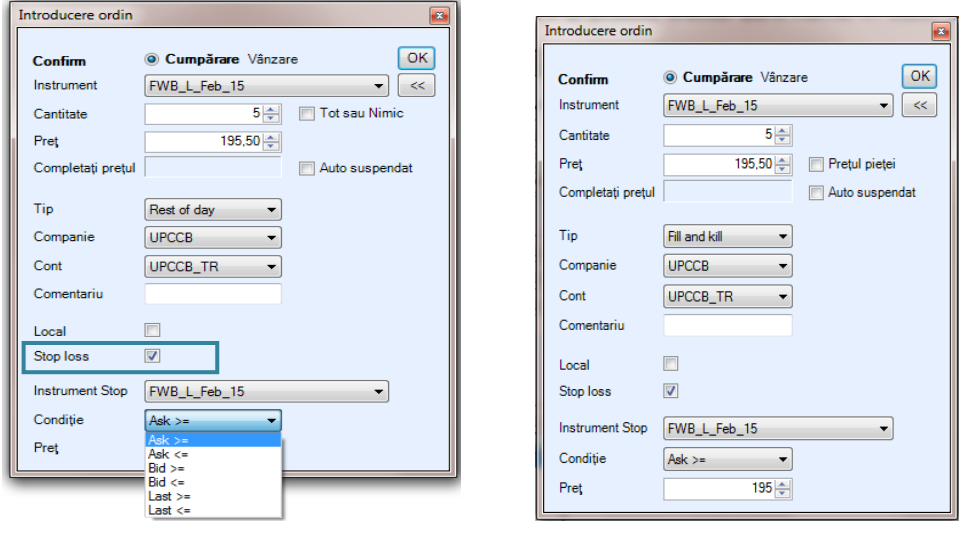

- **Fill and Kill** – la introducerea acestui tip de ordin în Sistemul de tranzacționare, dacă există un ordin de sens contrar în piață care îndeplinește condiția de corelare, acestea se corelează. Partea rămasă necorelată din ordinul Fill and Kill este anulată. În registru ordine apare în coloana "**Stare: StareOrdinTerminat**" și în coloana "Motiv anulare: **Partial traded**" sau "**Traded**" dacă s-a corelat total.

Dacă la introducerea unui ordin **Fill and Kill** nu există un ordin de sens contrar care îndeplinește condiția de corelare, ordinul **Fill and Kill** este anulat și este afișat un mesaj de informare. În registru ordine apare în coloana "**Stare: StareOrdinTerminat**", în coloana "Valid: **IoC**" și în coloana "Motiv anulare: **Unfill**".

Fill or Kill – la introducerea acestui tip de ordin în Sistemul de tranzactionare dacă există un ordin de sens contrar în piață, cu cel puțin aceeași cantitate care îndeplinește condiția de corelare, acestea se corelează pentru întreaga cantitate. În registru ordine apare în coloana "Stare: **StareOrdinTerminat**" și în coloana "Motiv anulare: **Traded**";

Dacă la introducerea unui ordin **Fill or Kill** nu există un ordin de sens contrar care îndeplinește condiția de corelare, sau corelarea s-ar realiza la cantitate mai mică decât cantitatea ordinului **Fill or Kill** acesta este anulat și este afișat un mesaj de informare. În registru ordine apare în coloana "Stare: **StareOrdinTerminat**", în coloana "Valid: **IoC**" și în coloana "Motiv anulare: **Unfill**";

- **Call auction** acest tip de ordin nu are relevață pentru tranzacționarea continuă, prin urmare la încercarea de introducere a unui astfel de ordin Sistemul de tranzacționare generează mesaj de eroare: Ordin esuat;
- **Timed Order** ordinul introdus în Sistemul de tranzacționare este valabil pâna la o anumită oră din sesiunea de tranzacționare precizată la introducerea ordinului. După termenul de expirare starea ordinului devine "**StareOrdinTerminat"**. În registru ordine apare în coloana în coloana "Valid: [**ora de expirare**]" și în coloana "Motiv anulare: **Expired**";

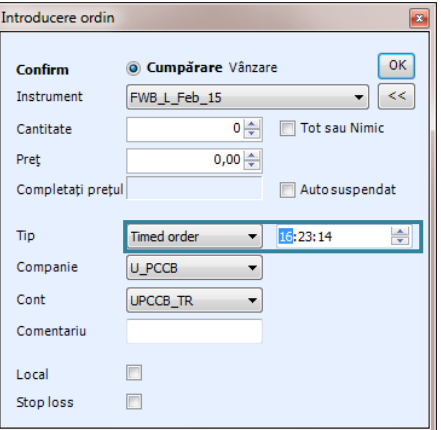

"**Hit Order"** – este o modalitate rapidă de introducere a unui ordin care să se coreleze cu un ordin existent în Sistemul de tranzacționare. Prin selectarea unui ordin din piață se permite crearea unui ordin de tipul **Fill or Kill** de sens contrar cu aceași cantitate și același preț cu ordinul selectat. Această facilitate se poate accesa fie prin dublu click pe ordinul ales fie cu click dreapta și alegerea opțiunii "**Hit Order**".

În câmpul "**Comentariu**" pot fi completate precizări ce vor fi afișate doar în meniul "Registru ordine" propriu Participantului la PCCB-NC, aceste precizări nu vor fi vizibile pentru ceilalți Participanți la PCCB-NC.

Prin selectarea opțiunii "**Tot sau nimic**" participanții la PCCB-NC se pot asigura asupra executării unui ordin dacă condițiile de corelare permit, a întregii cantități propuse și menținerii ordinului în piață până la încheierea sesiunii de tranzacționare.

Prin selectarea opțiunii "**Auto suspendat**" ordinul va deveni inactiv imediat ce Participantul la PCCB-NC se deconectează de la Sistemul de tranzacționare.

După completarea unei ferestre Introducere Ordin (de vânzare respectiv cumpărare) se apasă butonul "OK".

După introducerea unui ordin valoarea aferentă Cantității și Pretului devine 0 cu scopul de a preveni introducerea accidentală a unui alt ordin.

#### <span id="page-13-0"></span>**3.3.2. Introducerea ordinelor inactive – ordine locale și activarea acestora**

Prin selectarea optiunii "Ordin Local" din fereastra "Introducere ordin", indiferent de sensul ofertei (de cumpărare sau de vânzare), se creează un ordin inactiv, vizibil doar în Registrul ordine al participantului la PCCB-NC.

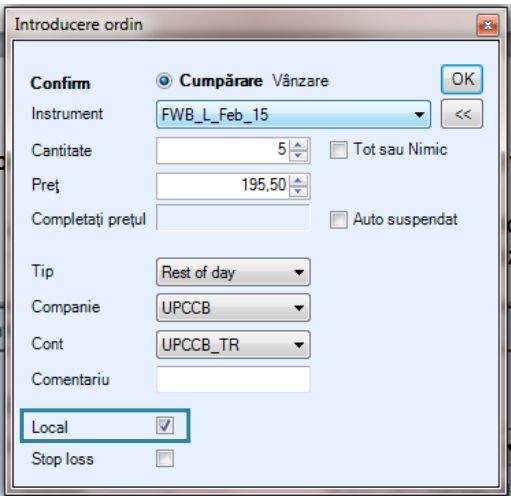

Ordinele marcate ca "LOCAL" pot fi activate ulterior din meniul "Registru ordine" prin derularea următorilor pași:

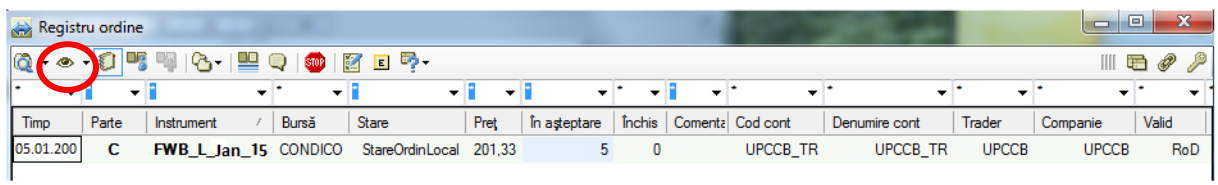

Pasul 1 activare ordin LOCAL: Prin click dreapta pe ordinul Local care se dorește a fi activat se alege opțiunea Activează Ordin și se apasă OK.

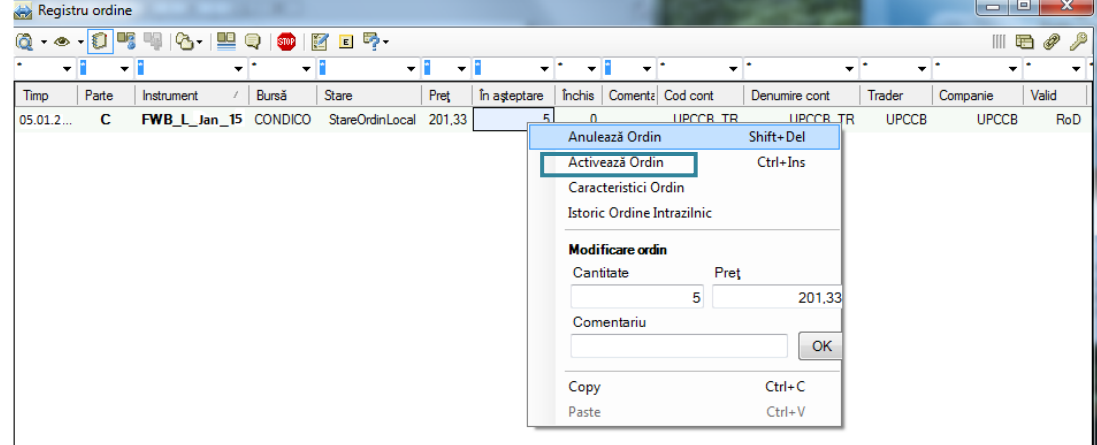

Pasul 2 activare ordin LOCAL: Participantul primește din partea Sistemului de tranzactionare un mesaj de confirmare de forma:

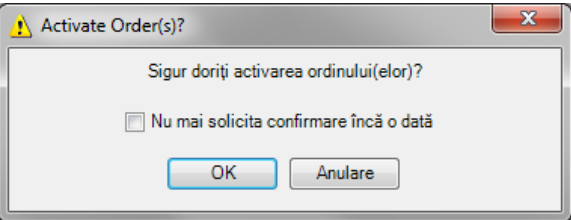

Dupa selectarea butonului OK, starea ordinului activat se va schimba în "**StareOrdinPiață**".

#### <span id="page-14-0"></span>**3.3.3. Modalitatea de introducere a ordinelor prin listă**

Pe parcursul sesiunii de tranzacționare în care starea instrumentelor este COTR, Sistemul de Tranzacţionare oferă Participanţilor la PCCB-NC posibilitatea introducerii prin aceeași listă de ordine de cumpărare respectiv de vânzare, câte unul pentru fiecare instrument.

Sunt două modalități de introducere a ordinelor prin listă:

- Introducerea ordinelor direct în piată;
- Importarea ordinelor din Microsoft Excel.

#### <span id="page-14-1"></span>**3.3.3.1. Introducerea ordinelor de cumpărare respectiv vânzare direct în piaţă**

se realizează prin completarea spatiilor aferente valorilor pentru cantitate respectiv pret asa cum este prezentat mai jos:

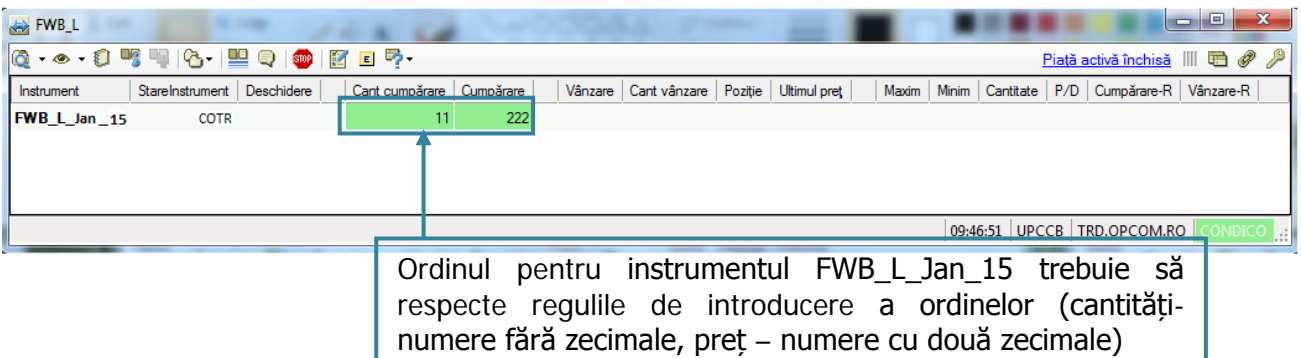

Prin selectarea suprafeței care cuprinde aceste valori și apăsarea CTRL+ENTER, se va deschide o nouă fereastră pentru confirmarea introducerii ordinelor. Se alege OK, ceea ce conduce la o nouă fereastră de această dată pentru confirmarea contului de tranzacționare:

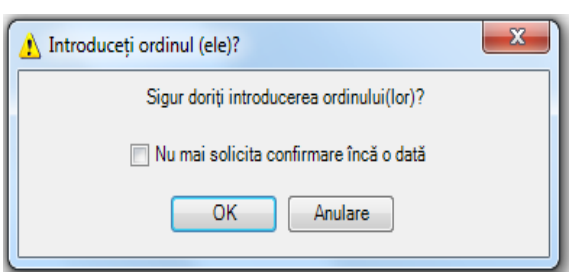

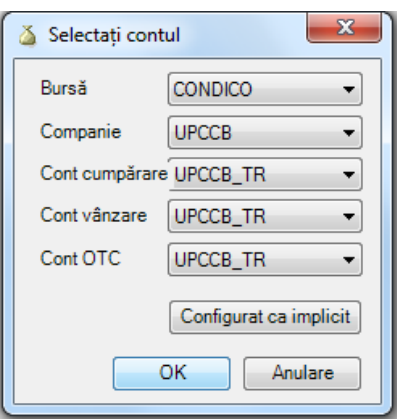

După selectarea butonului OK, vor fi introduse în piaţă doar ordinele care se conformează regulilor de introducere a ordinelor din punctul de vedere al formatului valorilor introduse și al restricțiilor impuse.

Dacă regula de introducere fără zecimale a valorii cantităților ordinelor de cumpărare respectiv vânzare nu este respectată, Participantul va primi un mesaj de forma

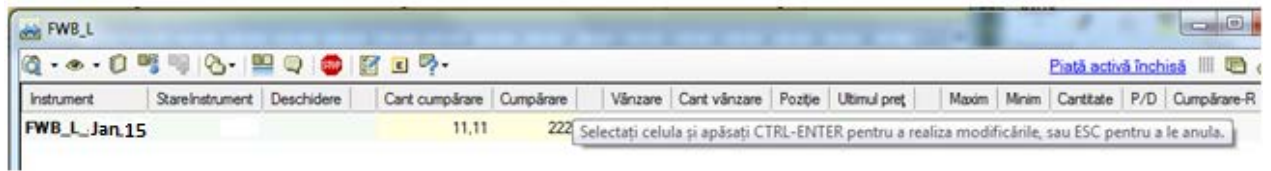

#### <span id="page-15-0"></span>**3.3.4. Importarea ordinelor din Microsoft Excel**

Sistemul de tranzacționare oferă Participanților posibilitatea introducerii ordinelor prin utilizarea Excel-ului. După completarea în Excel a valorilor aferente coloanelor cantitate şi preţ, acestea se vor selecta şi prin click dreapta se alege "Copy" din meniul afişat.

Se alege celula aferentă valorii cantității dacă se introduc ordine de cumpărare respectiv prețului dacă se introduc ordine de vânzare şi prin click dreapta se va selecta opțiunea "Paste" din meniul afişat.

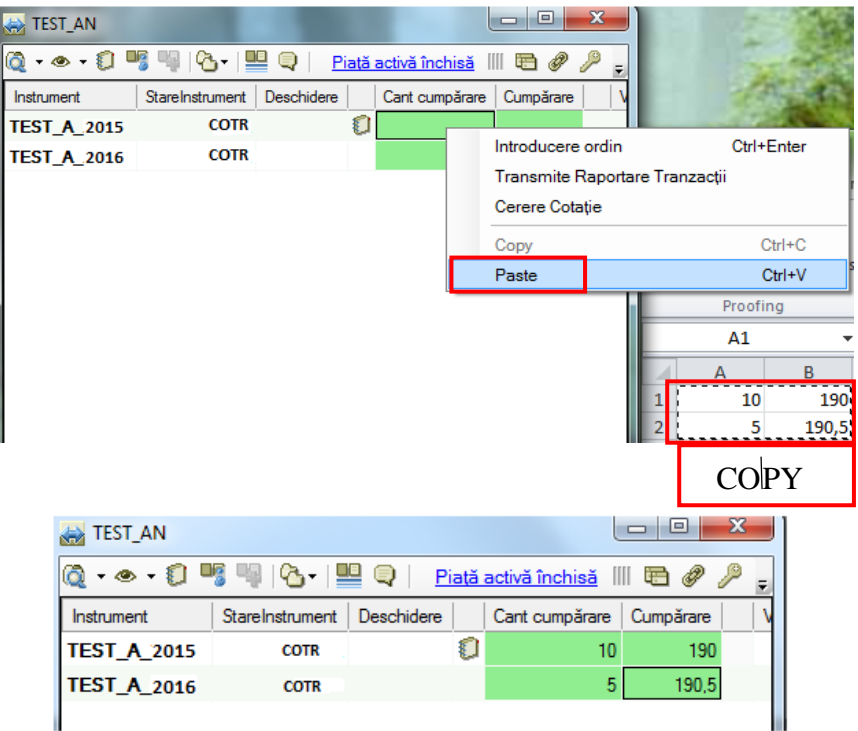

Similar modalității de introducere a ordinelor direct în piață (prin selectarea suprafeței care cuprinde aceste valori şi apăsarea CTRL+ENTER), Participantul primeşte atât mesajul de confirmare pentru introducerea ordinelor cât și mesajul de confirmare a contului de tranzactionare. Pentru ambele ferestre se va selecta butonul OK.

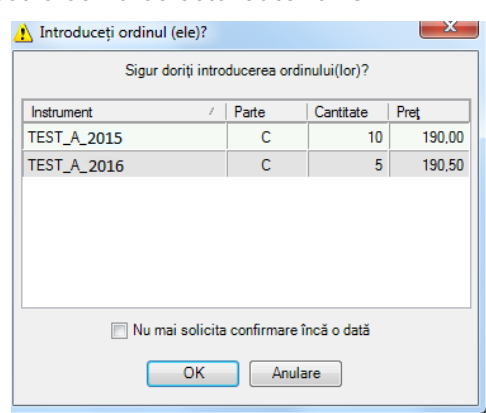

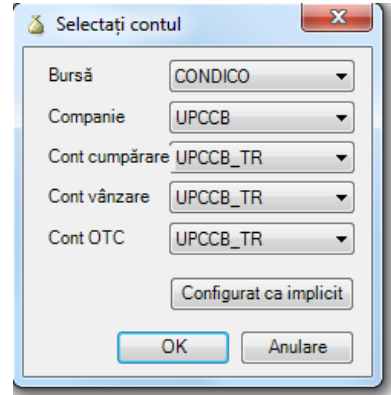

#### <span id="page-16-0"></span>**3.4. REGULI DE ORDONARE**

Ordinele sunt ordonate automat de către Sistemul de Tranzactionare.

Ordinele de cumpărare sunt ordonate descrescător funcție de pret, iar ordinele de vânzare sunt ordonate crescător funcție de pret.

Ordinul de cumpărare cu cel mai mare pret este ordonat primul și va fi primul ordin de cumpărare corelat.

Ordinul de vânzare cu cel mai mic preţ este ordonat primul și va fi primul ordin de vânzare corelat.

În cazul în care două sau mai multe ordine de același sens au preţuri egale acestea vor fi ordonate functie de marca de timp, corelarea se va face începând de la cea mai veche până la cea mai recentă ofertă.

Sistemul de Tranzacționare nu permite corelare unui ordin de cumpărare cu un ordin de vânzare care aparţin aceluiaşi participant. În această situație sistemul elimină automat de la tranzacționare ordinul de cumpărare introdus în Sistemul de Tranzactionare de către respectivul participant.

În cazul în care nu se deschide fereastra adâncimea de piață, ecranul Piețe afișează cele mai bune ordine de cumpărare/vânzare, respectiv cel mai bun preț și cantitatea totală disponibilă în piață la cel mai bun preț de cumpărare/vânzare.

#### <span id="page-16-1"></span>**3.5. DATE ÎN TIMP REAL – FERESTRELE DE ADÂNCIME**

Ferestrele de adâncime se pot vizualiza prin dublu click pe simbolul Adâncimii respectiv selectând una din opţiunile meniurilor afişate, prin click dreapta pe denumirea instrumentului:

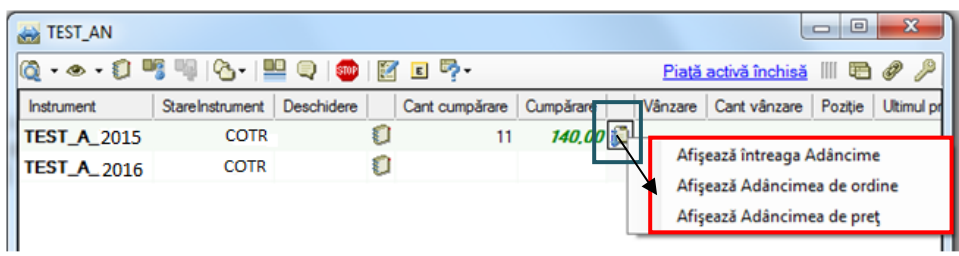

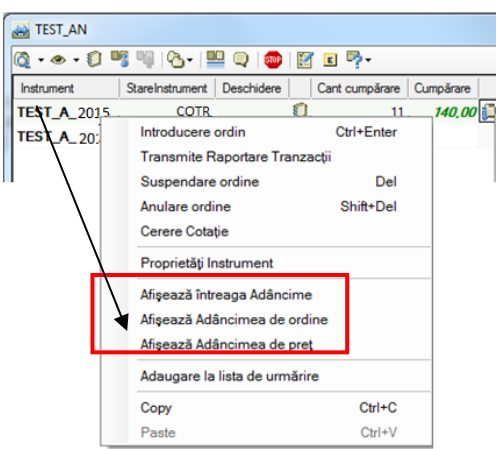

Simbolul Adâncimii poate fi afişat astfel:

- Participantul la PCCB-NC nu are ordine introduse pe intervalul de tranzacționare respectiv, dar există ordine introduse de alți participanți;
- Participantul la PCCB-NC are pe instrumentul respectiv numai ordin(e) de cumpărare;
- Participantul la PCCB-NC are pe instrumentul respectiv numai ordin(e) de vânzare;

- Participantul la PCCB-NC are pe instrumentul respectiv atât ordin(e) de cumpărare cât şi ordin(e) de vânzare.

În cazul activării opțiunii "**Afișează întreaga Adâncime**", se deschide o fereastră în care este afișată întreaga adâncime a ordinelor (ordinele introduse și ordonate conform regulilor de ordonare).

#### <span id="page-17-0"></span>**3.4.1 Fereastra "Adâncime ordine"**

În cazul activării acestei opțiuni prin dublu click pe simbolul Adâncimii, în partea de sus a ecranului care se deschide, vor fi afișate ordonat, funcție de criteriile de prioritate (cel mai bun preț, marcă de timp) primele 10 ordine introduse în piață pentru acel instrument, atât pe parte de vânzare cât și pe parte de cumpărare. Numărul de ordine afișate prin această opțiune poate fi configurat de participanții PCCB-NC din meniul "**Configurare**", dar nu mai mare ca 10.

Ordinele proprii sunt evidențiate în această listă cu caractere italice de culoare verde.

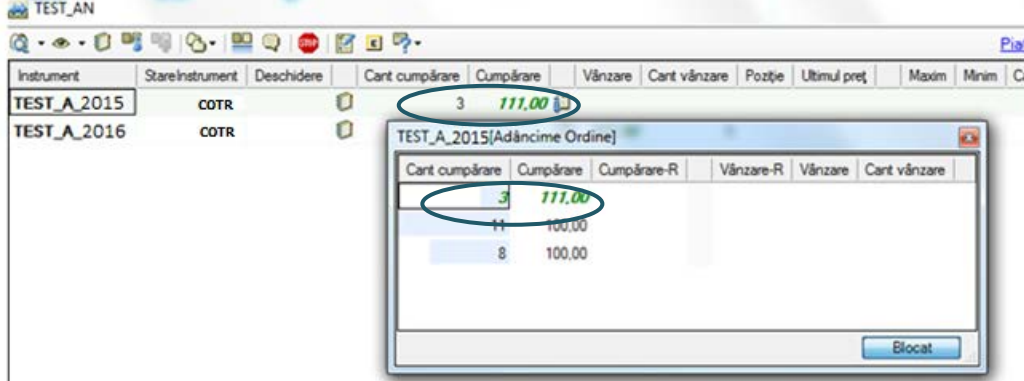

#### <span id="page-17-1"></span>**3.4.2 Fereastra "Adâncime preţ"**

Prin selectarea "Afişează adâncimea de preţ" din meniurile prezentate mai sus, pot fi vizualizate ordinele sortate pe criteriu de pret. În această fereastră cantitățile ordinelor cu acelasi pret sunt cumulate.

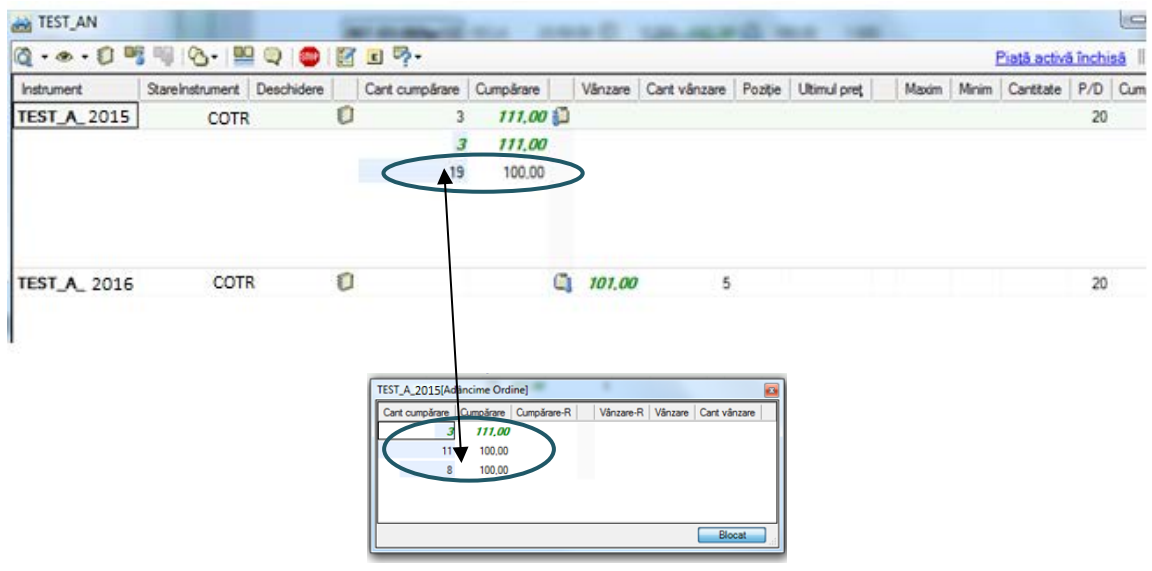

În fereastra "Adâncime ordine", Participantul are posibilitatea modificării valorilor aferente preţului şi cantității.

### <span id="page-18-0"></span>**3.6. MENIUL "LISTA MEA DE URMĂRIRE"**

În cazul în care Participanţii la PCCB-NC sunt interesaţi să tranzacţioneze pentru mai multe instrumente din cadrul sesiuni de tranzacționare, Sistemul de Tranzacționare le oferă posibilitatea să îşi creeze una sau mai multe liste de urmărire a respectivelor instrumente.

Pentru a crea/şterge o listă de urmărire se procedează astfel:

- Se selectează din meniul "Lista mea de urmărire" opțiunea "Creare Listă de urmărire";
- Se tastează numele listei de urmărire care se crează (07.01.2015).

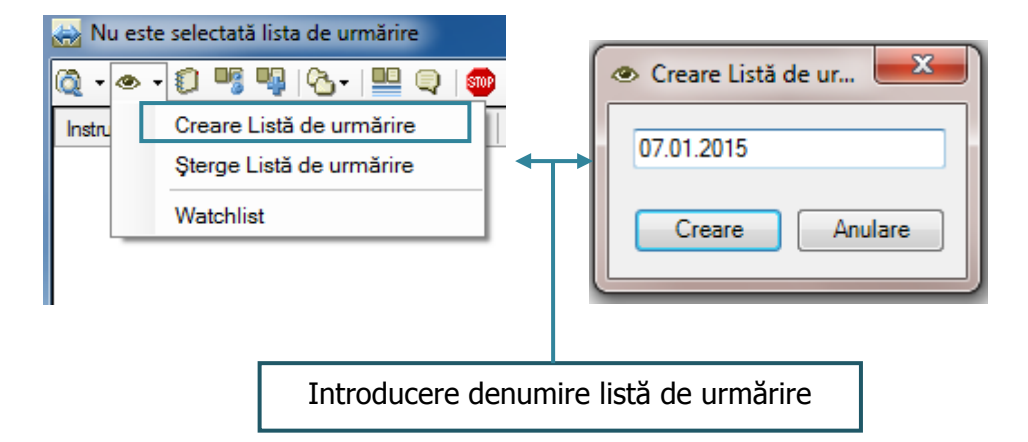

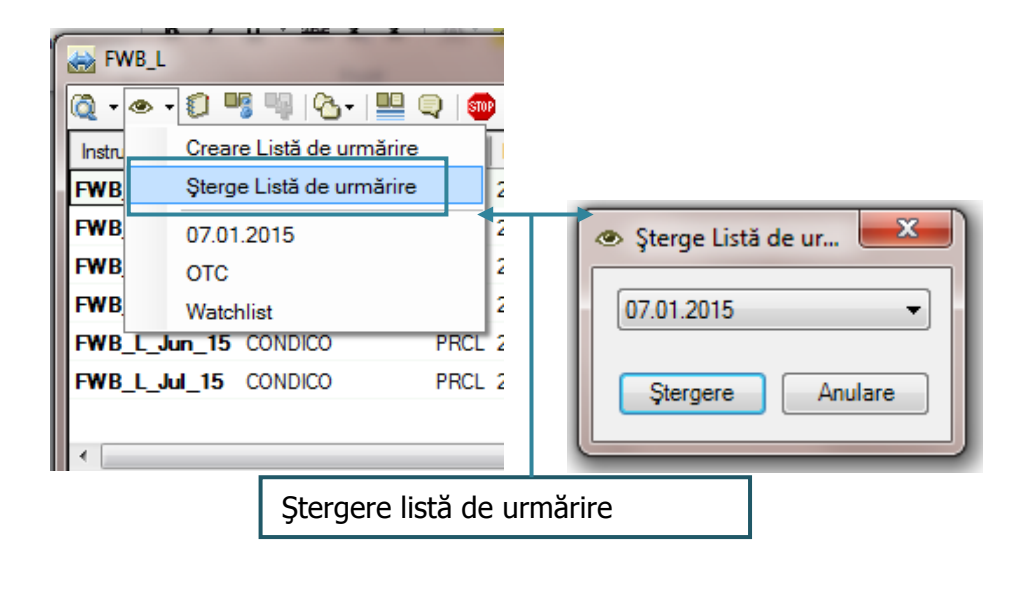

Pentru a adăuga/şterge un instrument în/din lista de urmărire se alege opțiunea dorită din meniul contextual (Adăugare la lista de urmărire/Sterge din lista de Urmărire).

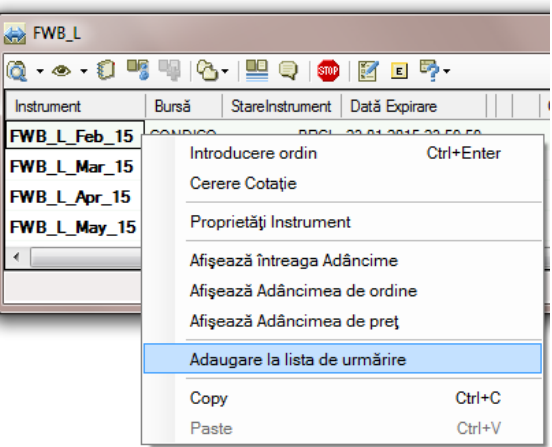

Participantul poate vizualiza următorul mesaj transmis de Sistemul de Tranzacţionare prin care i se oferă posibilitatea alegerii listei de urmărire dorite pentru adăugarea instrumentului selectat.

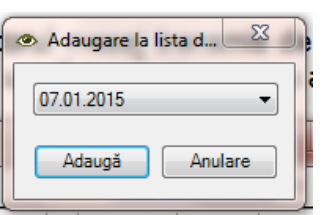

În cazul în care au fost definite mai multe liste de urmărire, selectarea listei de urmărire dorite se realizează din bara de sus a ferestrei de piață, selectând meniul <sup>op</sup> <sup>\*</sup>- "**Lista mea de urmărire**".

Listele de urmărire create rămân la dispoziția participantului la PCCB-NC până în momentul în care acesta decide să le șteargă.

#### <span id="page-19-0"></span>**3.7. MENIUL "REGISTRU ORDINE"**

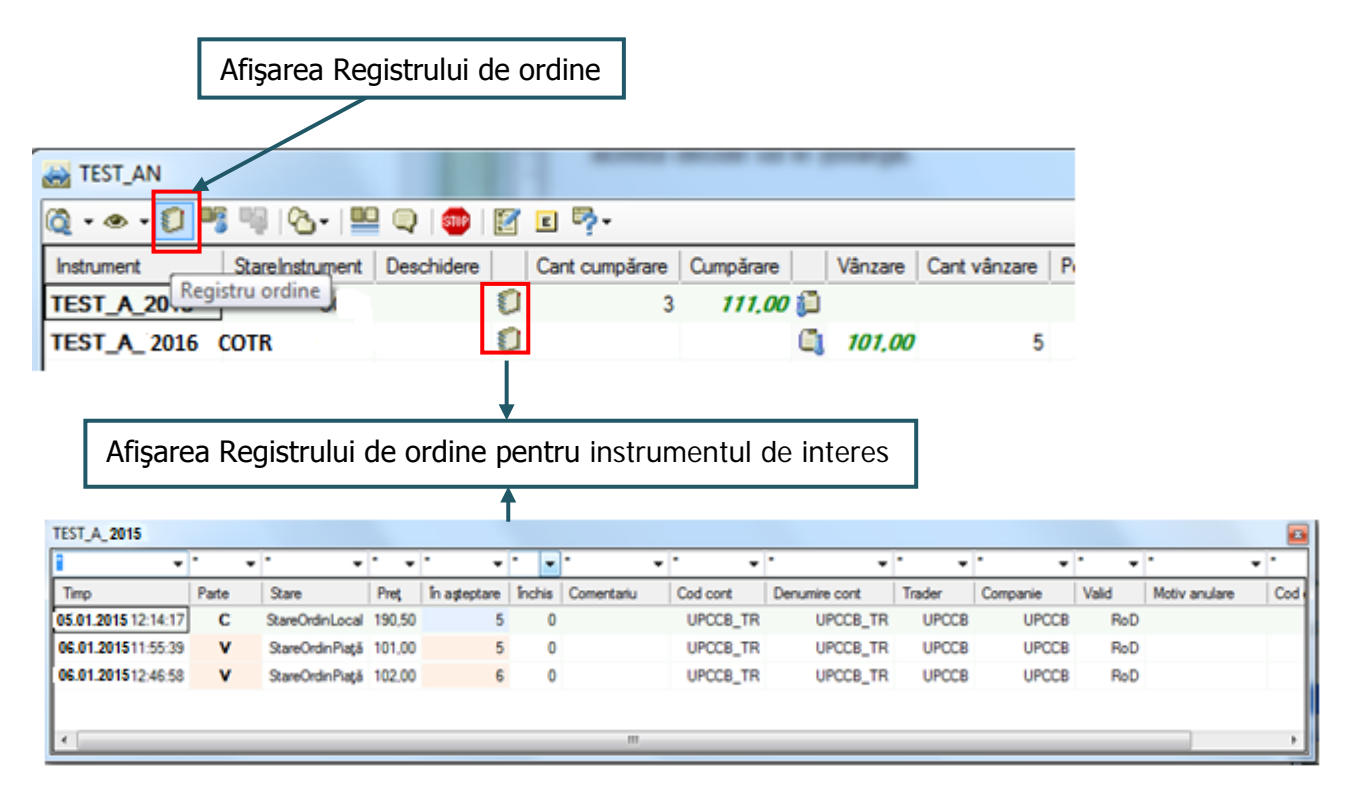

În meniul "Registru ordine" Participanţii la PCCB-NC pot vizualiza propriile ordine şi starea acestora. De asemenea din acest meniu ei își pot modifica, suspenda (respectiv activa) și anula ordinele. Fontul celulei corespunzătoare Părții de cumpărare (C) este albastru, iar cel corespunzător Părții de vânzare (V) este roz.

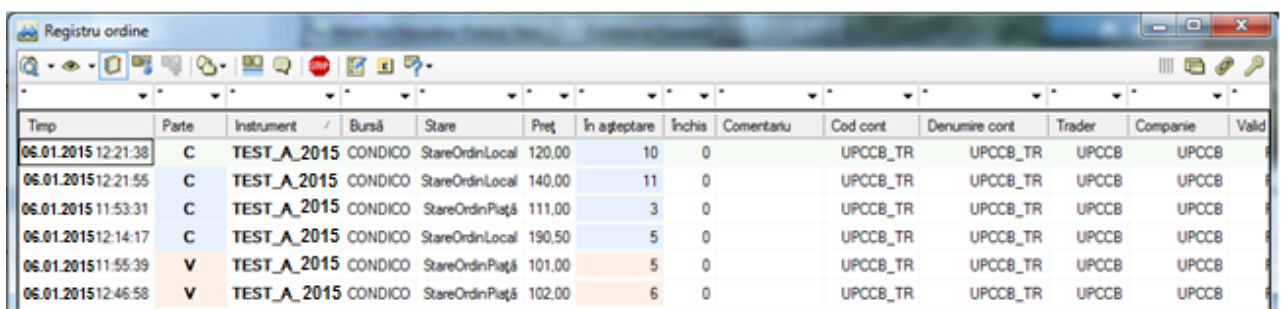

#### <span id="page-20-0"></span>**3.7.1. Suspendarea, Activarea şi Anularea ordinelor**

Participanții pot introduce ordine locale și ordine active în piață.

Ordinul activ în piață este ordinul care va fi considerat în stabilirea tranzacţiilor.

Ordinul local este un ordin care nu este activ în piață, dar care poate fi activat de către participant în orice moment din cursul sesiunii de tranzacționare.

Pentru a suspenda sau anula un ordin activ în piață, respectiv a activa un ordin local se utilizează meniul "**Registru ordine**", click dreapta pe ordinul la care se aplică acțiunea.

Participanții la PCCB-NC pot anula atât ordine active în piață cât și ordine locale.

Un **ordin din piață** poate fi anulat respectiv suspendat prin alegerea opțiunii "**Anulează Ordin**" sau "**Suspendă Ordin**" și selectarea butonului OK:

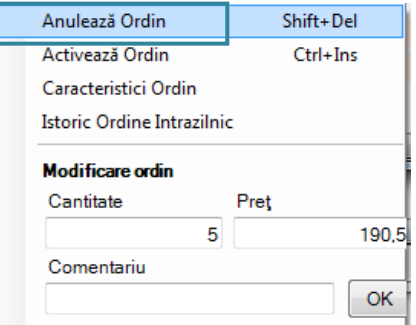

În cazul selectării comenzii "**Anulează Ordin**", Participantul va primi din partea Sistemului de tranzacţionare mesajul de confirmare:

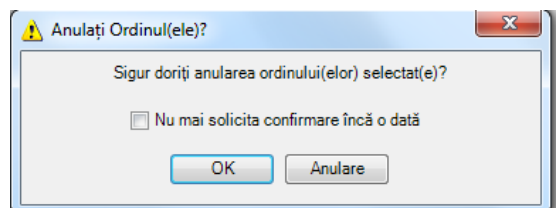

După selectarea butonului OK, starea ordinului va fi "**StareOrdinTerminat**" iar în dreptul coloanei Motiv anulare apare User. Un ordin anulat nu mai poate fi activat în piaţă.

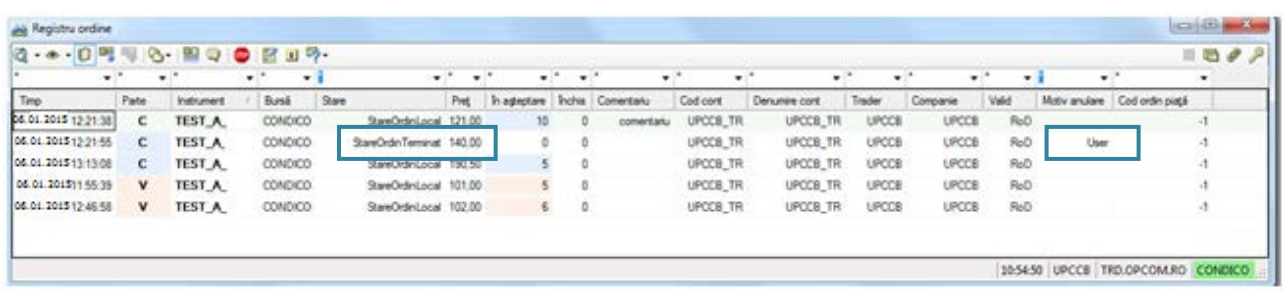

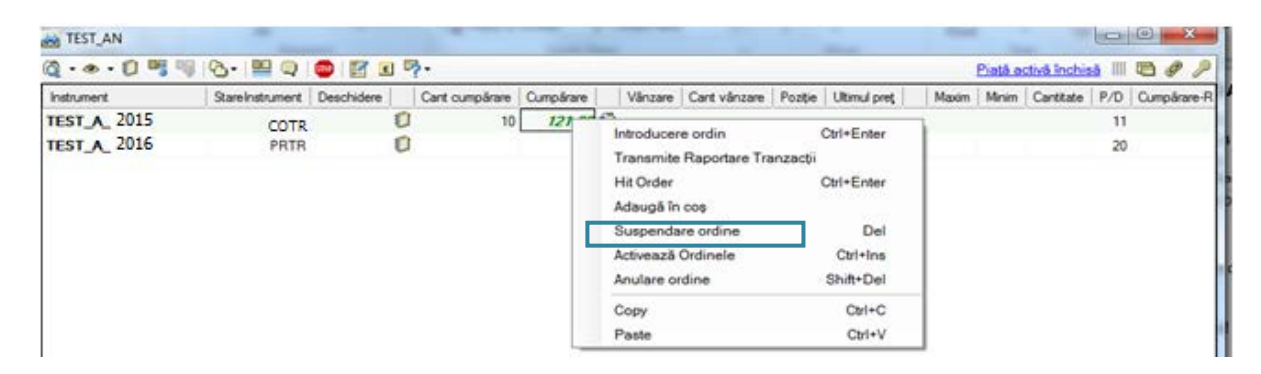

În cazul selectării comenzii "**Suspendă Ordin**", Participantul va primi din partea Sistemului de tranzacţionare mesajul de confirmare:

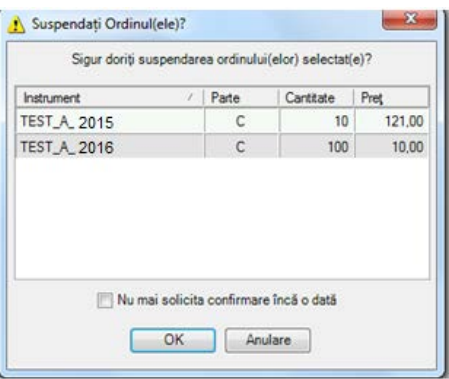

După selectarea butonului OK, starea ordinului va fi "StareOrdinLocal", Participantul la PCCB-NC având posibilitatea reintroducerii acestui ordin în piaţă prin activare în cursul sesiunii de tranzacționare.

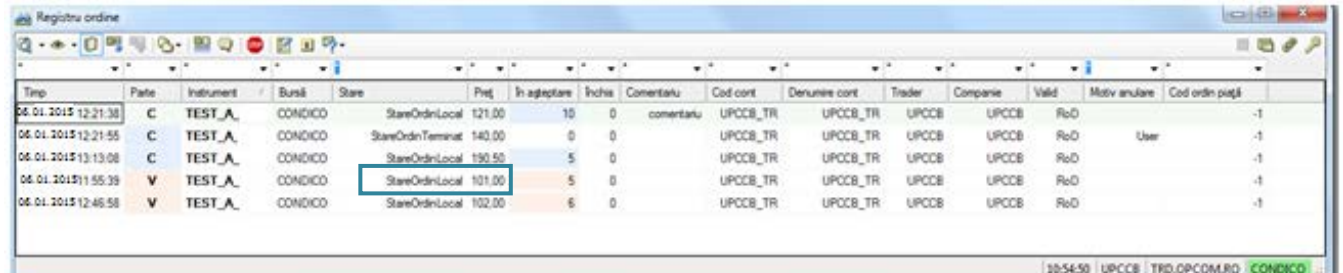

Un **ordin local** poate fi anulat respectiv activat:

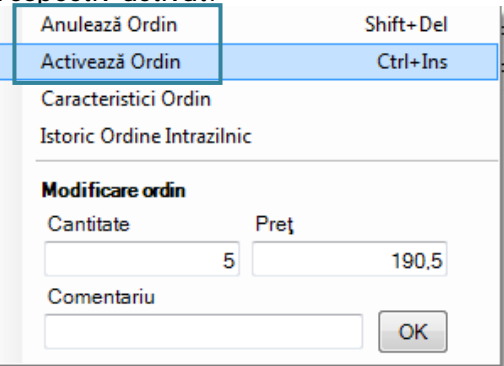

În cazul selectării comenzii "**Activează Ordin**", Participantul va primi din partea Sistemului de tranzacţionare mesajul de confirmare:

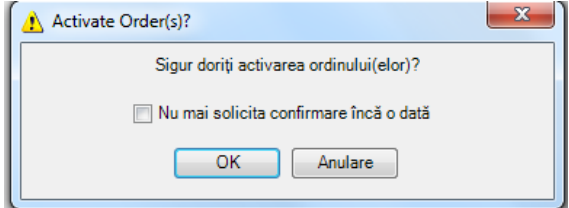

După selectarea butonului OK, starea ordinului va fi "**StareOrdinPiață**".

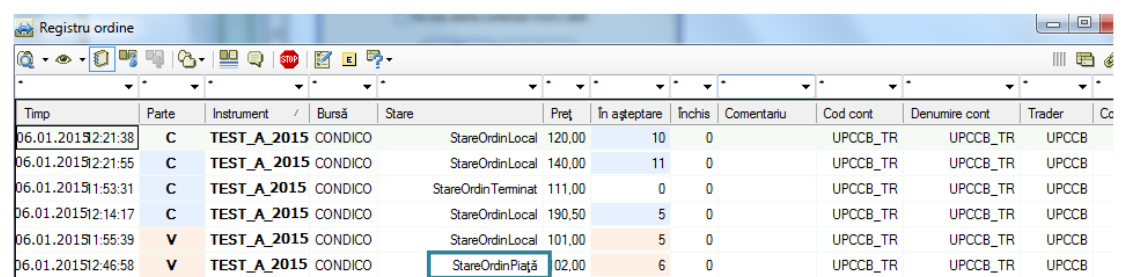

#### Ordinele afisate în fereastra "**Registru ordine**" pot fi filtrate prin selectarea butonului "  $\star$ "

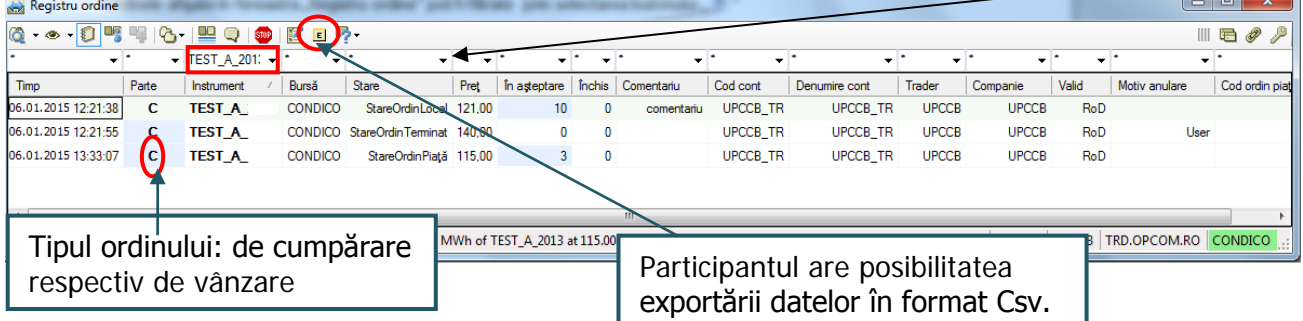

Starea ordinelor introduse de Participanții la PCCB-NC poate fi:

- **StareOrdinPiață** ordin activ în piaţă;
- **StareOrdinLocal** ordin suspendat inactiv;
- **StareOrdinTerminat**:
	- ordin care a dus la încheierea unei tranzacții. În acest caz în coloana "Motiv anulare" apare **" Traded**";
	- ordin de tip Fill and Kill care nu s-a corelat sau care s-a corelat partial, cantitatea rămasă necorelată fiind eliminate automat din piată. În aceste cazuri în coloana "Motiv anulare" apare " **Unfill**" sau " **Partial traded"**;
	- ordin de tip Fill or Kill care nu a îndeplinit condiția de corelare. În acest caz în coloana "Motiv anulare" apare" **Unfill**" ;
	- ordin anulat. În acest caz în coloana "Motiv" apare "**Use**r", dacă anularea s-a realizat de la terminalul participantului la piață.

#### <span id="page-22-0"></span>**3.7.2 Modificarea ordinelor**

Din fereastra "Registru Ordine", Participanții pot modifica un ordin activ sau un ordin suspendat prin selectarea opțiunii "**Modificare ordin"**.

Prin selectarea "Preț"-ului sau "Volum"-ului ordinului care urmează să fie modificat se deschide o fereastră aşa cum este ilustrat mai jos.

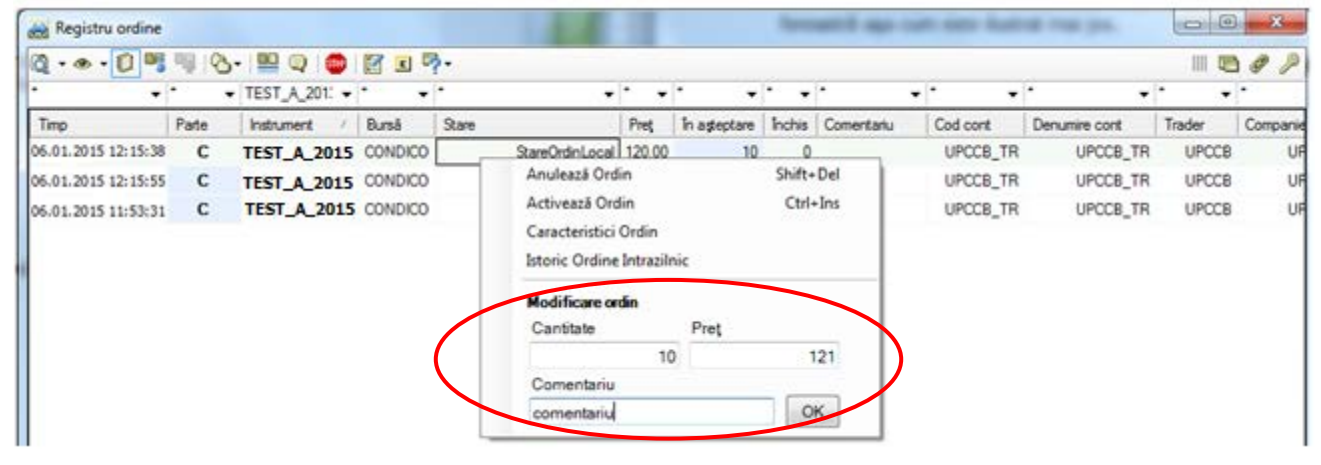

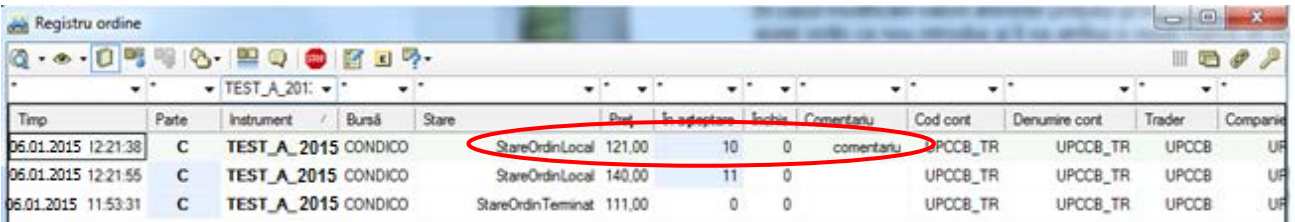

În cazul modificării valorii aferente preţului şi/sau cantităţii, Sistemul de Tranzacționare va considera acest ordin ca nou introdus şi îi va atribui o nouă marcă de timp.

Fereastra pentru modificarea unui ordin se poate deschide și prin selectie click dreapta pe ordinul pe care Participantul PCCB-NC dorește să-l modifice, în adâncimea de piață din ecranul **Piețe**.

#### <span id="page-23-0"></span>**3.8. MENIUL "TRANZACȚII"**

Selectând acest meniu Participanții își pot vizualiza confirmările de tranzacții încheiate pe parcursul cursul sesiunii de tranzacționare curentă. Informațiile din acest meniu sunt actualizate la încheierea fiecărei tranzacții.

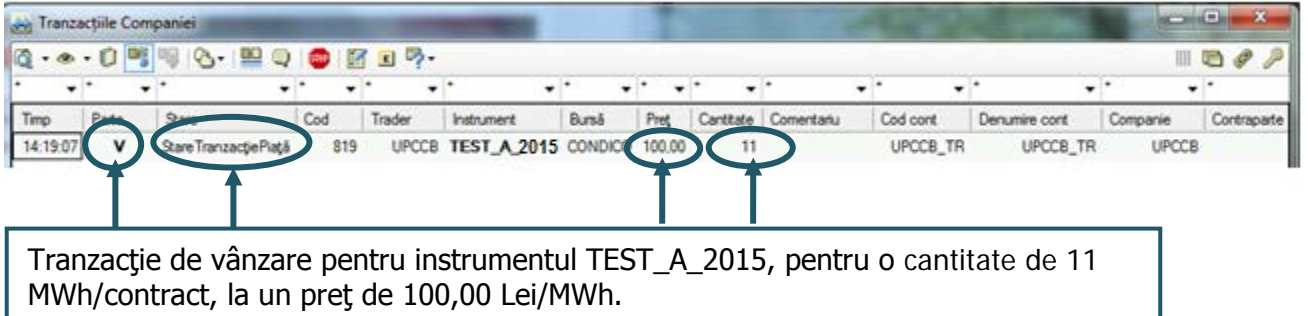

Tranzacțiile pot fi filtrate funcție de fiecare element din capul de tabel al ferestrei "Tranzacțiile Companiei" prin selectarea  $\sqrt{*}$ ".

Pentru activarea opțiunilor se apasă "  $\star$ " și se alege elementul funcție de care se dorește filtrarea. Pentru dezactivarea opțiunii selectate se apasă  $\mu$   $\star$ " si se alege  $\mu$ <sup>\*</sup> ".

#### <span id="page-23-1"></span>**3.9. MENIUL "ŞTIRI"**

Prin selectarea acestui meniu Participanții la PCCB-NC pot vizualiza mesajele transmise de către administratorul Sistemului de tranzactionare, precum și ora la care acestea au fost transmise. Sunt primite și mesaje particularizate (participanții le primesc individual) la încheierea unei tranzacții proprii sau în cazul alertelor privind limitările configurate.

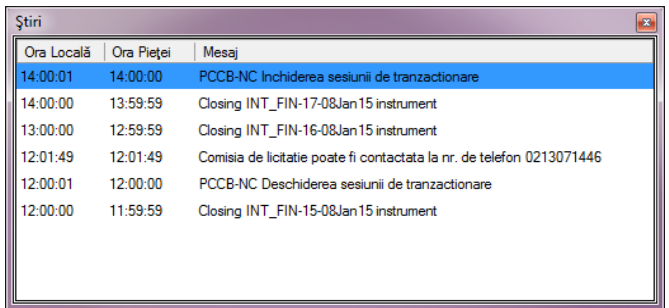

În bara de jos a aplicaţiei, Participantul are posibilitatea vizualizării ultimului mesaj transmis de către administratorul Sistemului de tranzacționare:

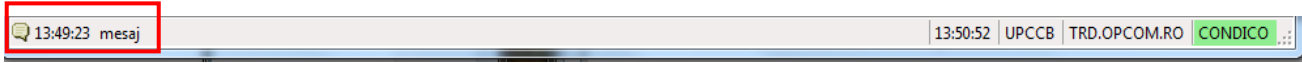

#### <span id="page-24-0"></span>**3.10. MENIUL "CONFIGURARE"**

Din acest meniu pot fi alese opțiunile precizate în ecranul de mai jos pentru particularizarea ecranelor proprii ale aplicatiei.

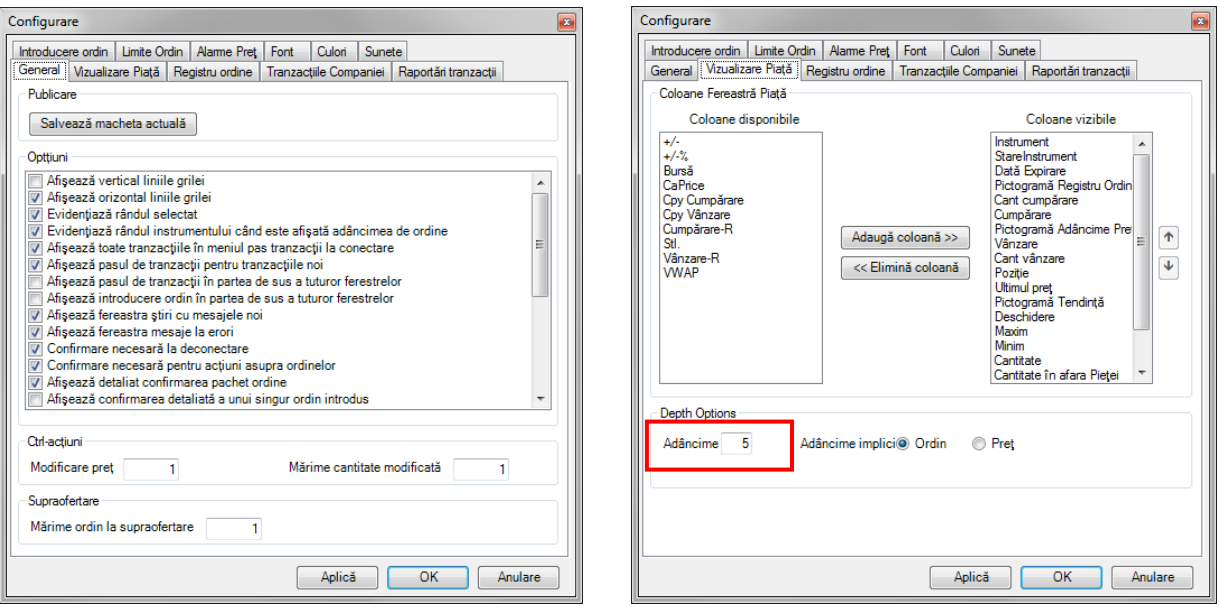

Selectând opţiunile "**Vizualizare Piaţă**", "**Registru ordine**", "**Tranzacţiile Companiei**" şi "**Raportări tranzacţii**" pot fi adăugate/eliminate coloanele care vor fi vizualizate la accesarea ferestrelor respective.

De asemenea din fereastra corespunzătoare opțiunii "Vizualizare Piață" poate fi ales numărul maxim de instrumente care apar în listă, respectiv numărul ordinelor care apar în adâncimea de pret (maxim 10).

Selectând opţiunea "**Limitări ordine**" din meniul "**Configurare"**, participantul poate să-şi selecteze limitări de volum sau preț pentru introducerea ordinelor.

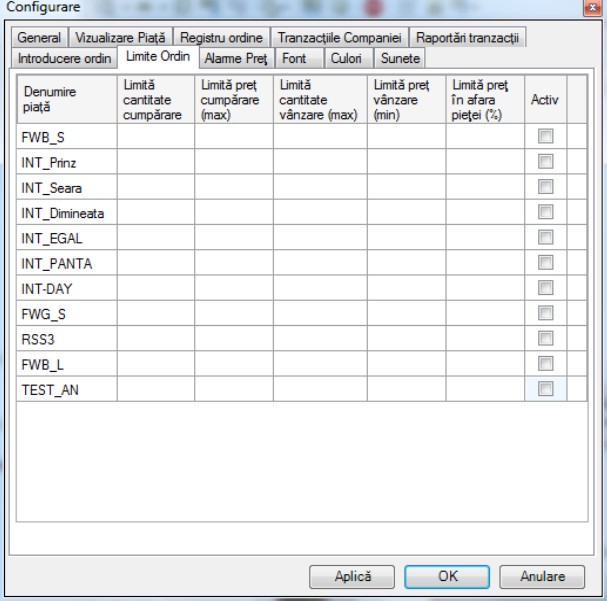

În fereastra apărută, se va completa limitarea dorită **iar pentru activarea ei se bifează căsuța z** corespunzătoare.

Sistemul de Tranzacționare oferă posibilitatea stabilirii de condiții privind limitarea ordinului pentru:

- Cantitate cumpărare (maximă):

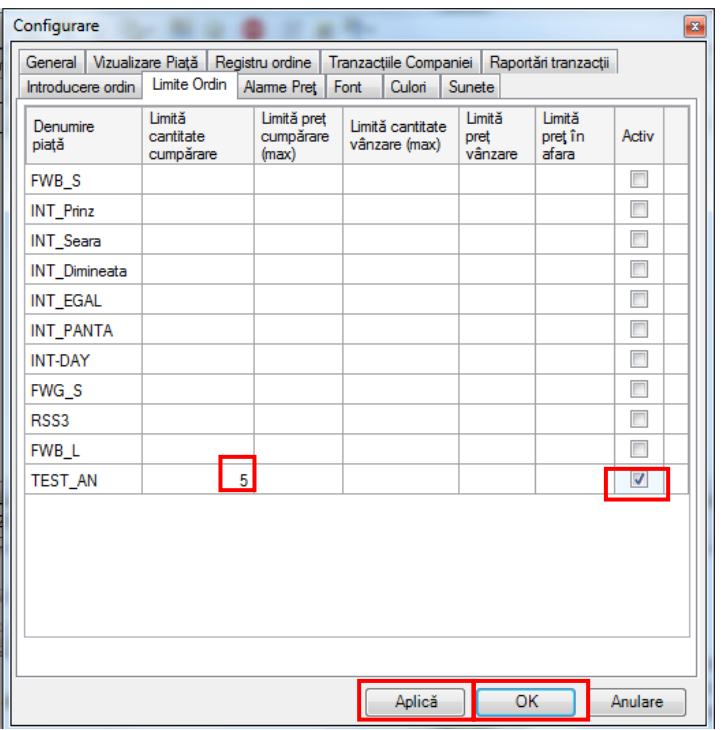

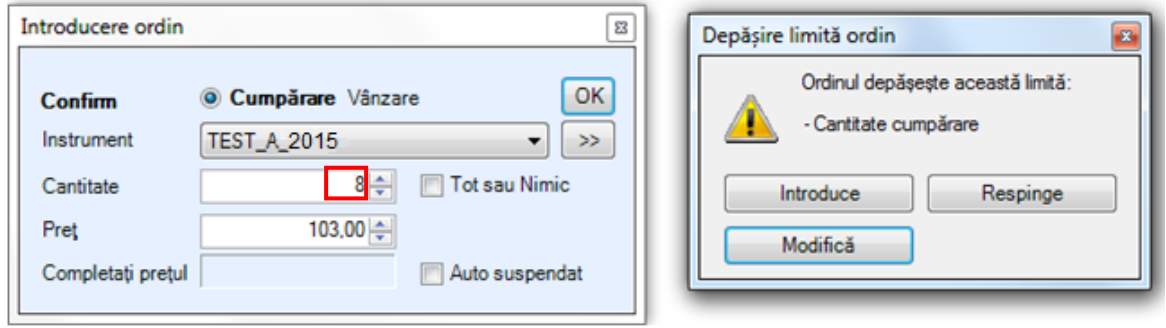

În momentul introducerii unui ordin care nu respectă condiţia de limitare stabilită, Participantul va primi automat din partea Sistemului de tranzacţionare un mesaj de atenţionare privind depăşirea limitării şi i se oferă posibilitatea introducerii ordinului în piaţă, modificării respectiv respingerii acestuia.

- Preţ cumpărare (maxim):

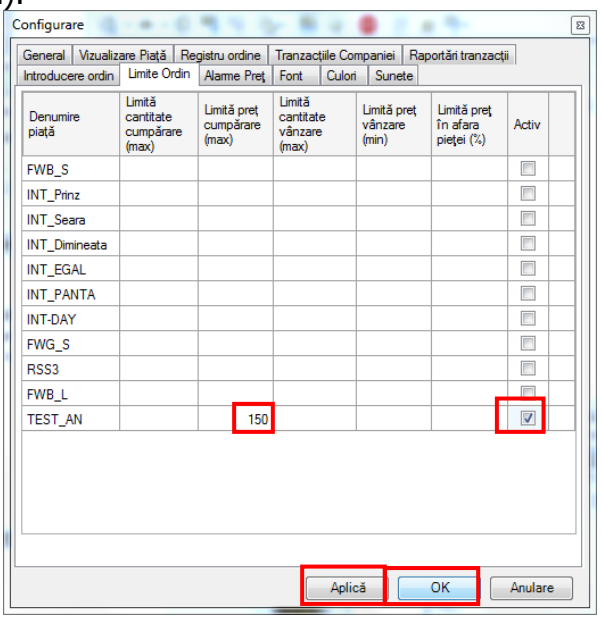

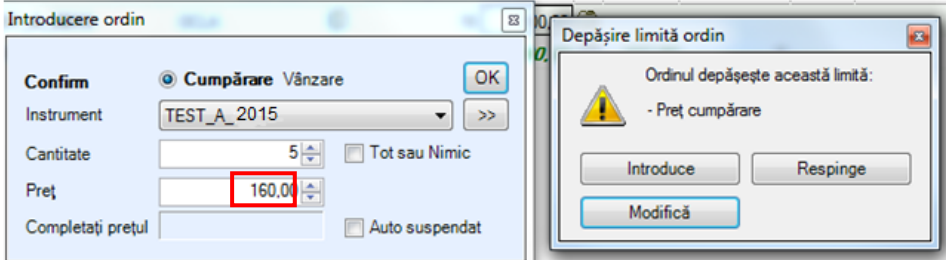

# - Cantitate vânzare (maximă):

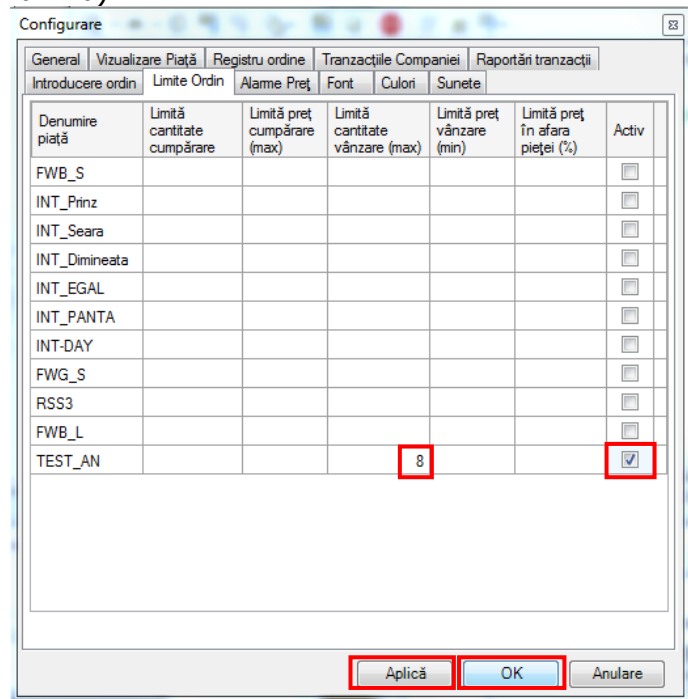

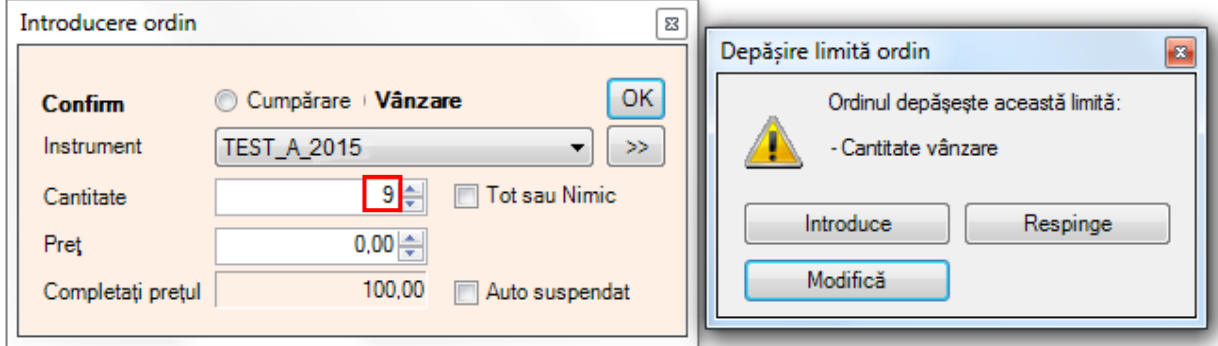

# - Preț vânzare (minim):

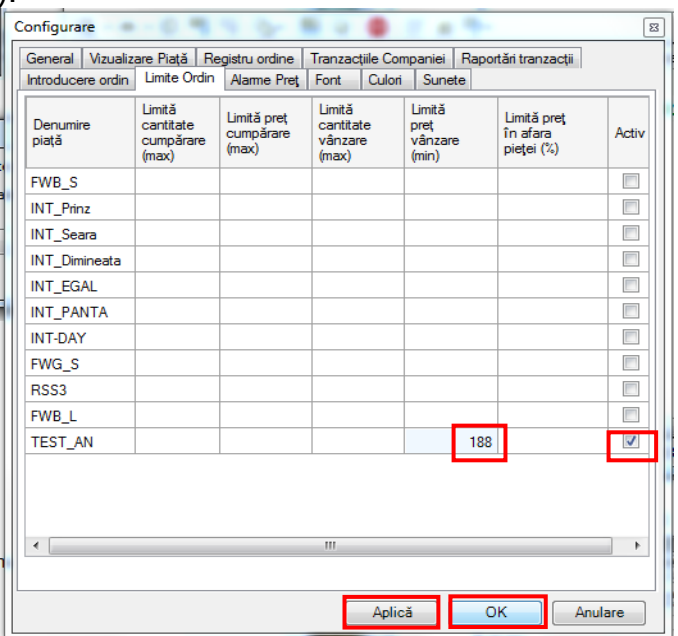

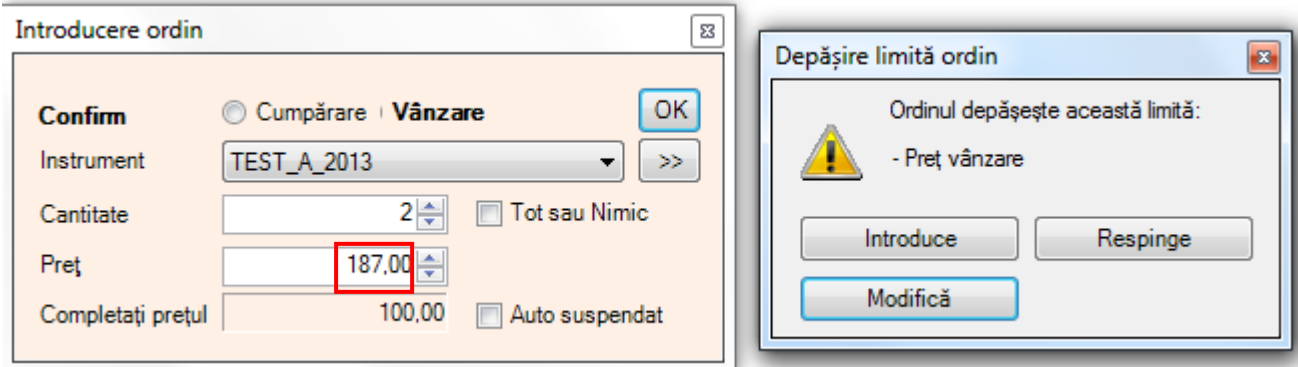

În cazul în care se doreşte anularea limitării, din meniul "**Configurare**" - fereastra "**Limitare Ordin**" se şterge limitarea introdusă şi se apasă butonul "**Aplică**".

Punând condiții de pret pentru cele mai bune oferte de cumpărare și/sau vânzare la opțiunea "**Alarme preţ**", participantul primeşte mesaje de avertizare în momentul în care sunt îndeplinite conditiile impuse.

#### <span id="page-27-0"></span>**3.11. MENIUL "RAPOARTE"**

#### <span id="page-27-1"></span>**3.11.1. Statistici**

Din acest meniu prin selectarea pieței, instrumentului și perioadei se pot vizualiza date statistice curente şi/sau istorice privind instrumentele tranzacționate.

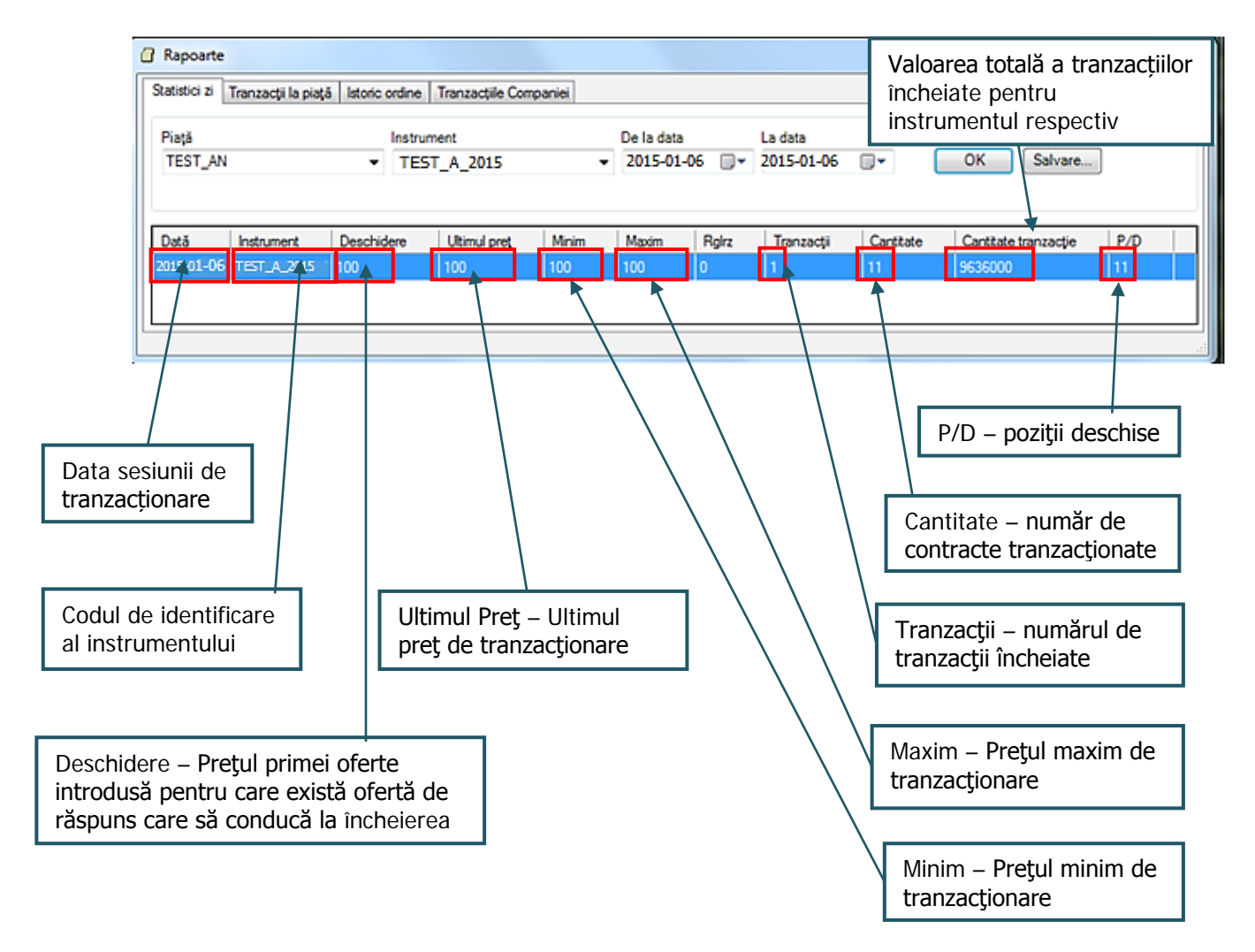

Sistemul de Tranzacţionare păstrează detaliile privind tranzacțiile realizate aferente tuturor instrumentelor.

#### <span id="page-28-0"></span>**3.11.2. Tranzacţii încheiate pe PCCB-NC**

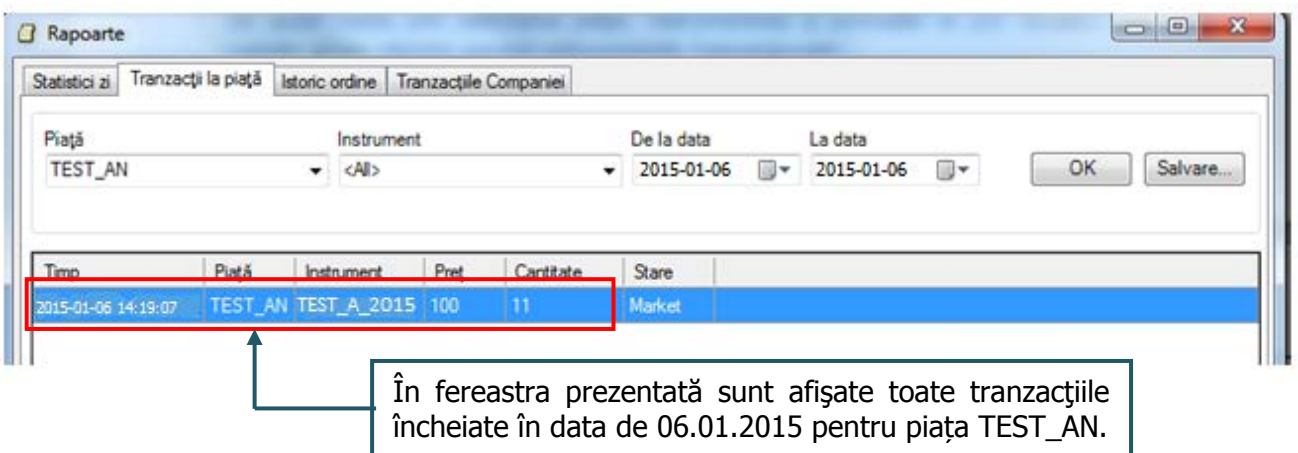

Se pot vizualiza toate tranzacțiile încheiate pe un instrument, într-o perioadă specificată prin selectarea datei de la care și a datei până la care șe dorește afișarea tranzacțiilor:

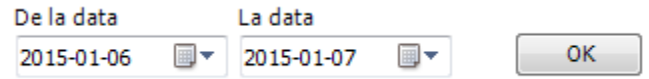

Pentru fiecare tranzacție este afișat prețul și cantitatea.

#### <span id="page-28-1"></span>**3.11.3. Istoric ordine**

Din meniul **Rapoarte** se accesează **Istoric ordine** care conţine informaţii despre evoluţia ordinelor proprii pe parcursul sesiunii de tranzacționare (introducere, anulare, suspendare/activare, corelare parțială/totală, modificare). Se consultă datele aferente sesiunii curente de tranzacționare, în perioada selectată.

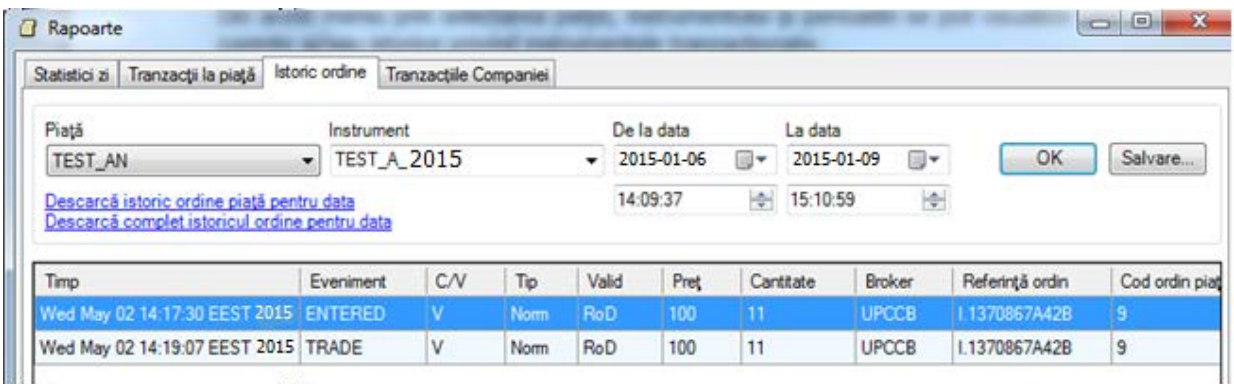

Acest meniu poate fi consultat numai în situația în care piața este în starea Close. Dacă piața este în starea Open se va obține următorul mesaj de eroare:

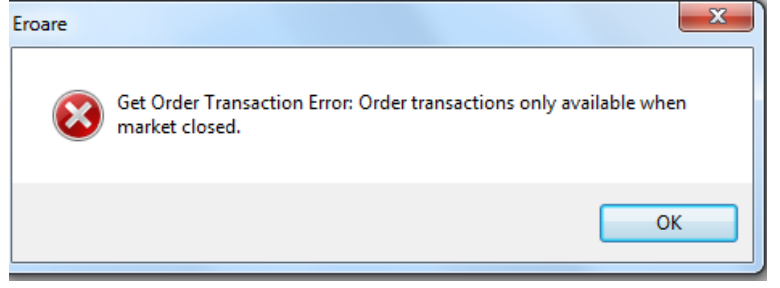

#### <span id="page-29-0"></span>**3.11.4. Tranzacţiile Participantului încheiate pe PCCB-NC**

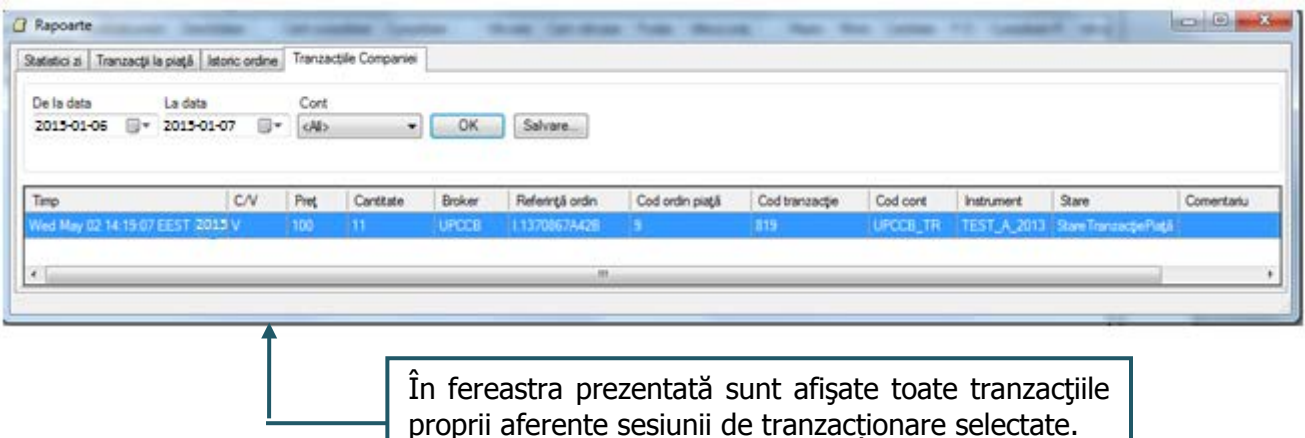

#### <span id="page-29-1"></span>**3.12. FUNCŢII GENERALE**

Pentru a putea lucra simultan cu mai multe ferestre se apasă butonul  $\Box$ . Acest buton este accesibil în ferestrele "Piete", "Registru ordine", "Tranzacțiile companiei", "Știri".

Pentru a exporta date în CSV se apasă butonul  $E$ .

Toate ferestrele care afişează preţuri, ordine, tranzacţii şi mesaje sunt automat actualizate.

Pentru afișarea instrumentelor active în fereastra "Piețe", se va selecta butonul Piață activă închisă

Pentru o afișare optimă a informațiilor prin redimensionarea automată a coloanelor se apasă butonul<sup>III</sup>

În bara de jos a aplicatiei este afisat ceasul Sistemului de tranzactionare.

12:11:47 UPCCB TRD.OPCOM.RO CONDICO

#### **Comenzi rapide**

Următoarele comenzi rapide sunt disponibile pentru accesarea rapidă a unora dintre ferestrele aplicației și se regăsesc în meniul "Asistență"  $\mathbb{F}_1$  din bara de sus:

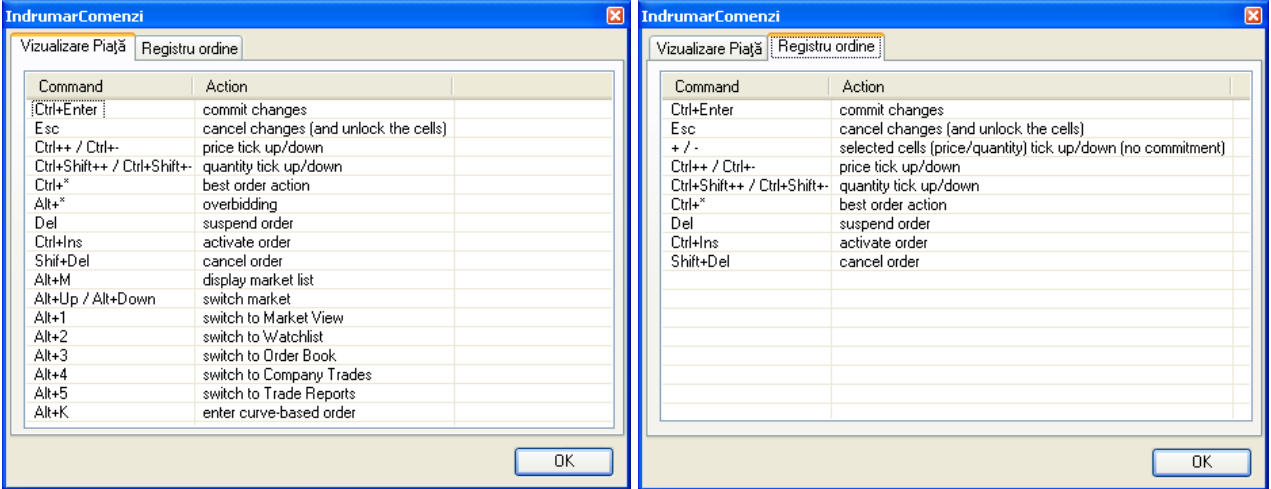

Culoarea verde a acestui simbol CONDICO indică faptul că legătura dintre browser și piată este stabilă iar intervalul de actualizare a informațiilor este cel afișat în stânga semnului.

Culoarea neagră a aceluiaşi simbol indică faptul că legătura între Sistemul de Tranzacționare și stația de lucru a participantului la piață este pierdută.

În cazul situațiilor de deconectare descrise, se vor selecta butoanele  $[OK]$  de confirmare a erorii/eșecului și apoi din bara de meniuri selectează butonul "Deconectare" . Această acțiune va permite reconectarea, imediat ce cauzele erorii/eșecului au fost îndepărtate.

#### <span id="page-30-0"></span>**4. DECONECTAREA DE LA MODULUL DE TRANZACŢIONARE**

Pentru deconectarea de la Modulul de Tranzactionare al Sistemului de Tranzactionare al PCCB-NC se selectează din bara conținând meniurile aferente diferitelor funcționalități comanda de final, respectiv "Deconectare".

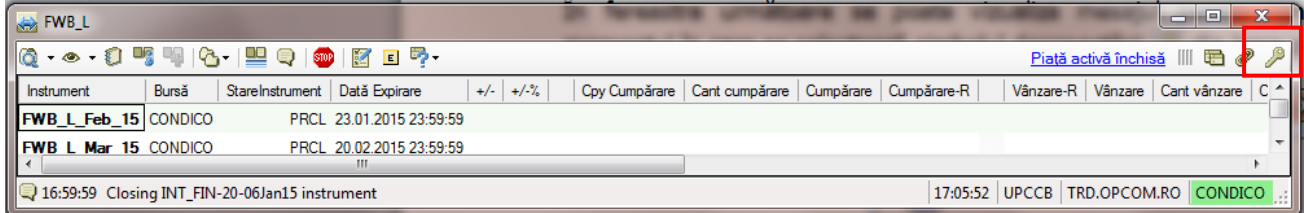

În fereastra următoare se poate vizualiza mesajul pentru confirmarea deconectării primit în momentul în care se selectează simbolul deconectării din bara principală a aplicației.

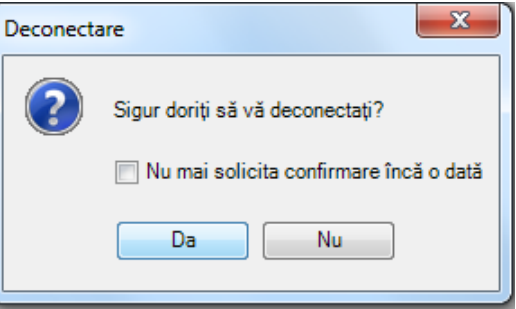

Atât în cazul întreruperii accidentale a legăturii cu Sistemul de Tranzacționare cât și în cazul deconectării voite trebuie selectată comanda "Deconectare". În cazul în care nu a fost selectată această comandă, la reluarea procesului de conectare Sistemul de Tranzacționare va afișa următorul mesaj:

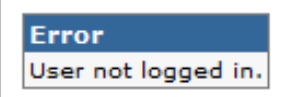

La primirea acestui mesaj de eroare se recomandă selectarea comenzii "Deconectare" și reluarea procesului de conectare conform precizărilor din capitolul 2 al prezentului Ghid.